# **TỔNG CỤC THUẾ TRIỂN KHAI DỊCH VỤ KÊ KHAI THUẾ QUA MẠNG CHO CÁC ĐƠN VỊ HÀNH CHÍNH SỰ NGHIỆP SỬ DỤNG CHỮ KÝ SỐ CHUYÊN DÙNG DO BAN CƠ YẾU CHÍNH PHỦ CẤP TÀI LIỆU HƢỚNG DẪN SỬ DỤNG Hà Nội, 07/2016**

# Mục lục

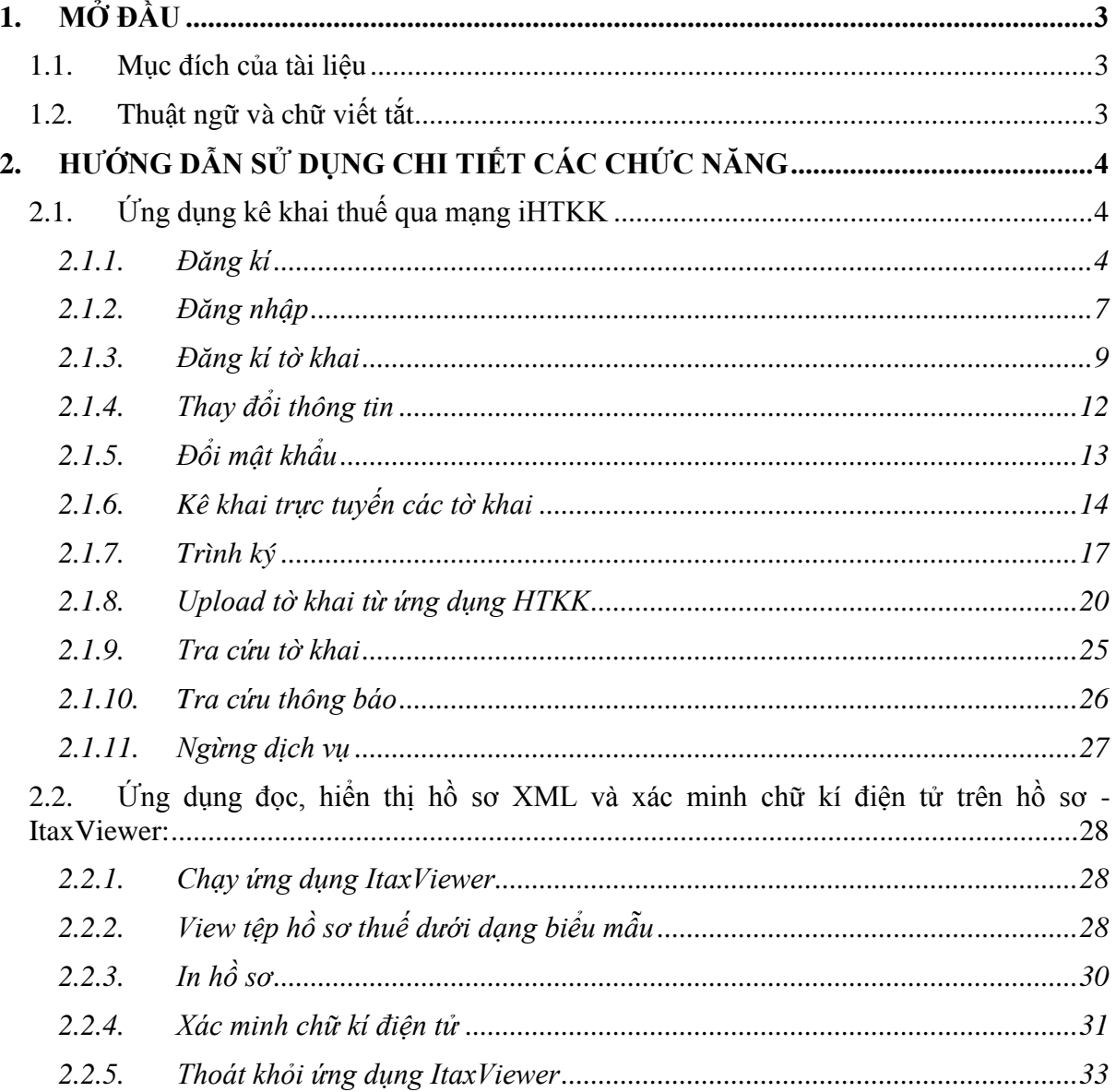

### <span id="page-2-0"></span>**1. MỞ ĐẦU**

### <span id="page-2-1"></span>**1.1.Mục đích của tài liệu**

Tài liệu này nhằm mục đích hướng dẫn người sử dụng sử dụng các chức năng của hệ thống khai thuế qua mạng sau nâng cấp đáp ứng yêu cầu triển khai dịch vụ kê khai thuế qua mạng cho các đơn vị hành chính sự nghiệp sử dụng chữ ký số chuyên dùng do ban cơ yếu Chính Phủ cấp.

Tài liệu hướng dẫn chi tiết đến từng phân hệ của hệ thống, hướng dẫn NSD từng bước thực hiện chức năng. Tài liệu hướng dẫn có hình ảnh minh họa kèm theo, tạo điều kiện dễ dàng cho NSD thực hiện các chức năng của hệ thống khai thuế qua mạng .

Tài liệu này được xây dựng dựa trên:

- Hệ thống iHTKK phiên bản hiện tại
- Các tài liệu phân tích và thiết kế hệ thống

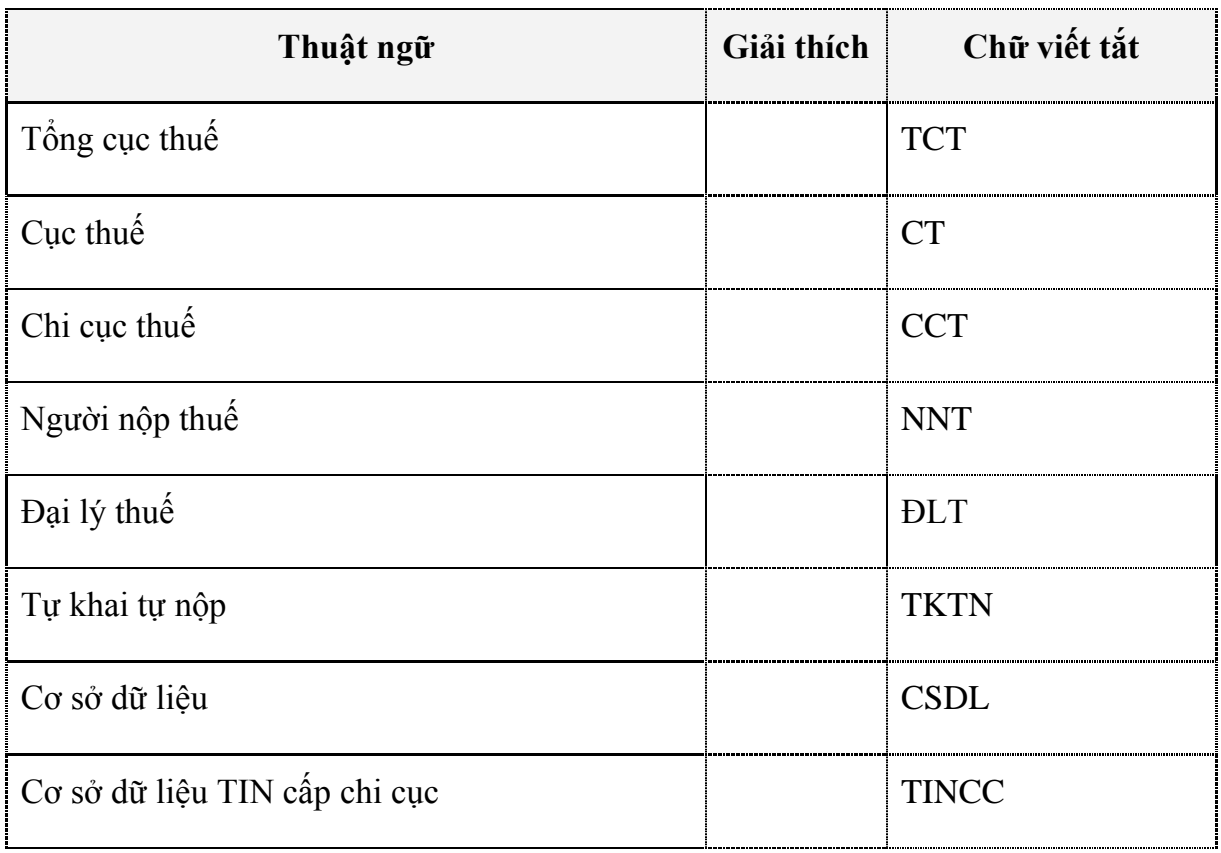

### <span id="page-2-2"></span>**1.2.Thuật ngữ và chữ viết tắt**

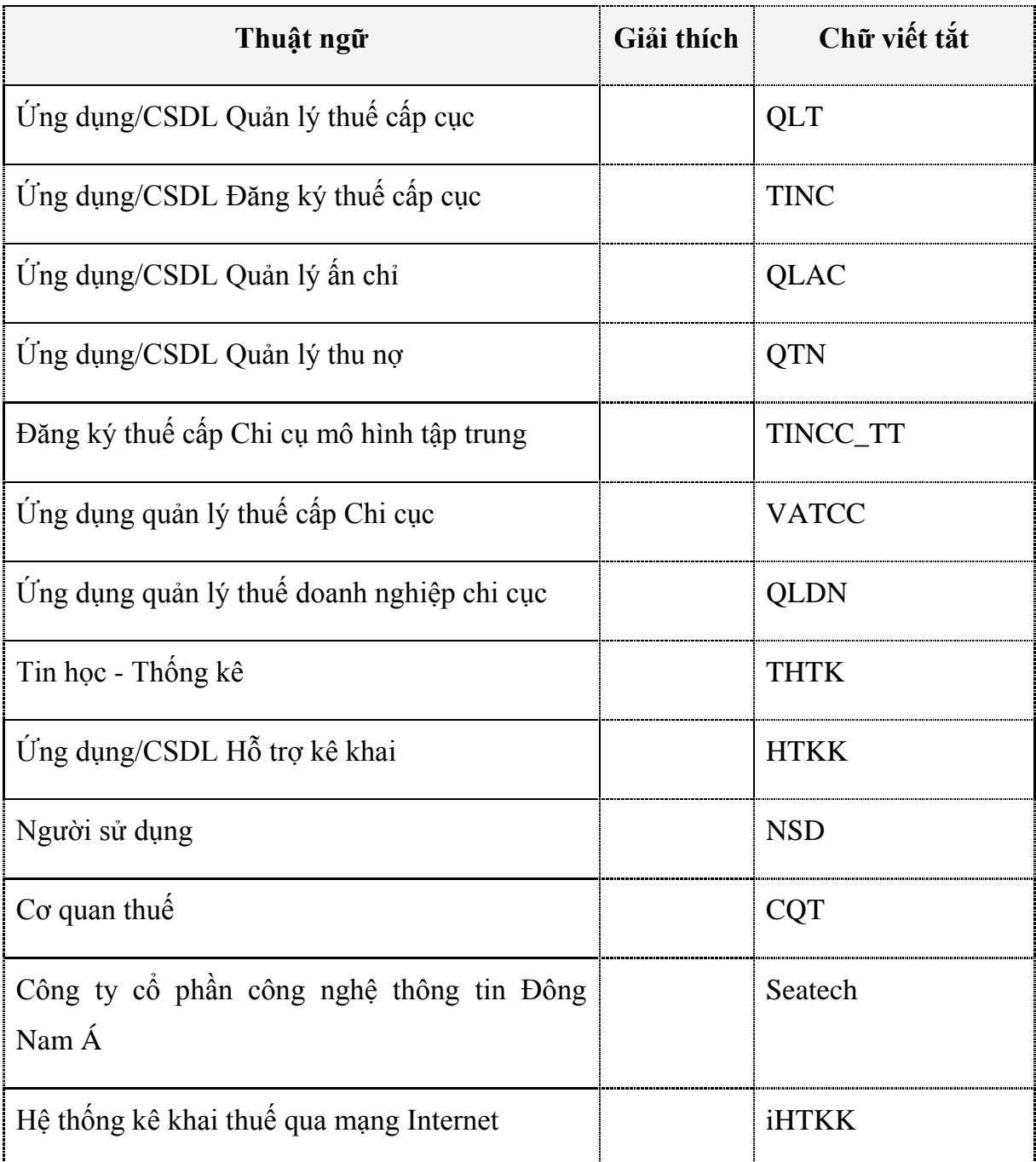

# <span id="page-3-0"></span>**2. HƢỚNG DẪN SỬ DỤNG CHI TIẾT CÁC CHỨC NĂNG**

# <span id="page-3-1"></span>**2.1. Ứng dụng kê khai thuế qua mạng iHTKK**

# <span id="page-3-2"></span>**2.1.1. Đăng kí**

 NNT vào chức năng đăng kí trên màn hình kê khai để tiến hành đăng kí kê khai qua mạng nếu chưa có tài khoản đăng nhập

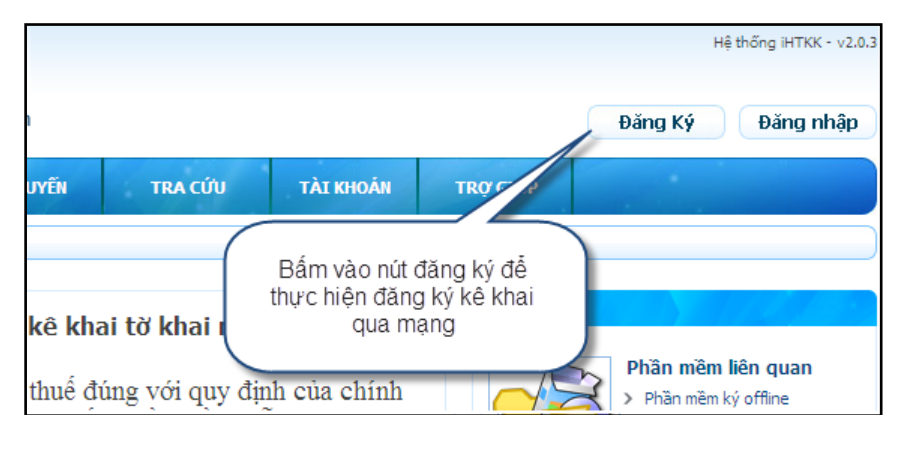

*Đăng ký*

 Màn hình xuất hiện: Người sử dụng điền các thông tin trên màn hình, sau đó ấn nút "Tiếp tục"

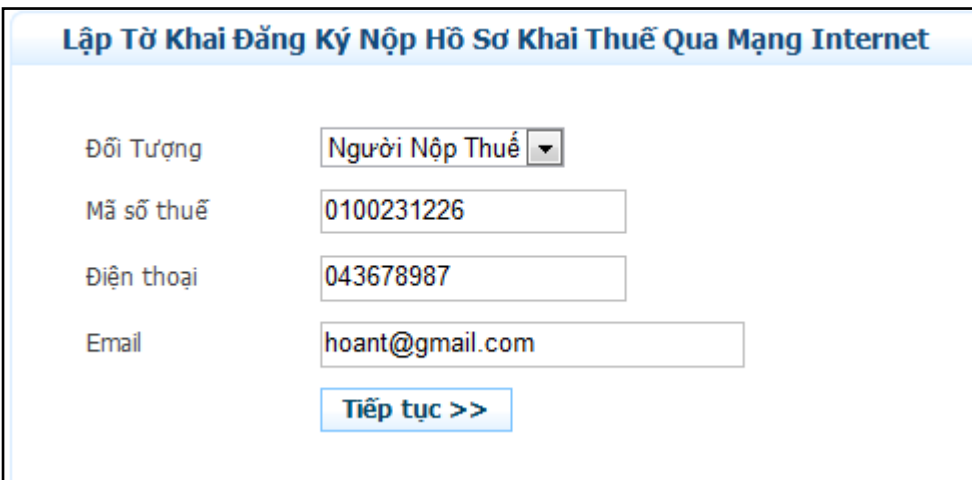

*Đăng ký*

 Hệ thống hiển thị mẫu đăng ký sử dụng dịch vụ kê khai thuế qua mạng. NNT điền các thông tin trên mẫu biểu.

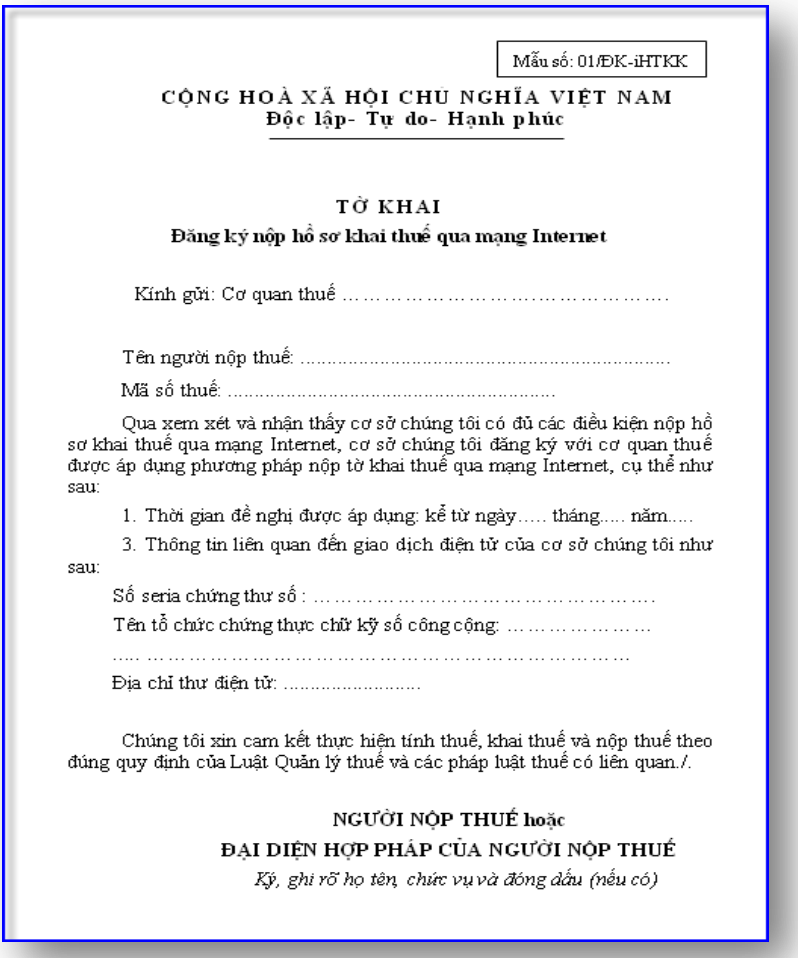

*Mẫu đăng ký*

 Trên mẫu 01/ĐK-KĐT nhấn nút <Ký điện tử> để thực hiện ký điện tử lên hồ sơ đăng ký. Hệ thống hiển thị màn hình chọn chứng thư số. NNT chọn chứng thư số do ban cơ yếu Chính phủ cấp.

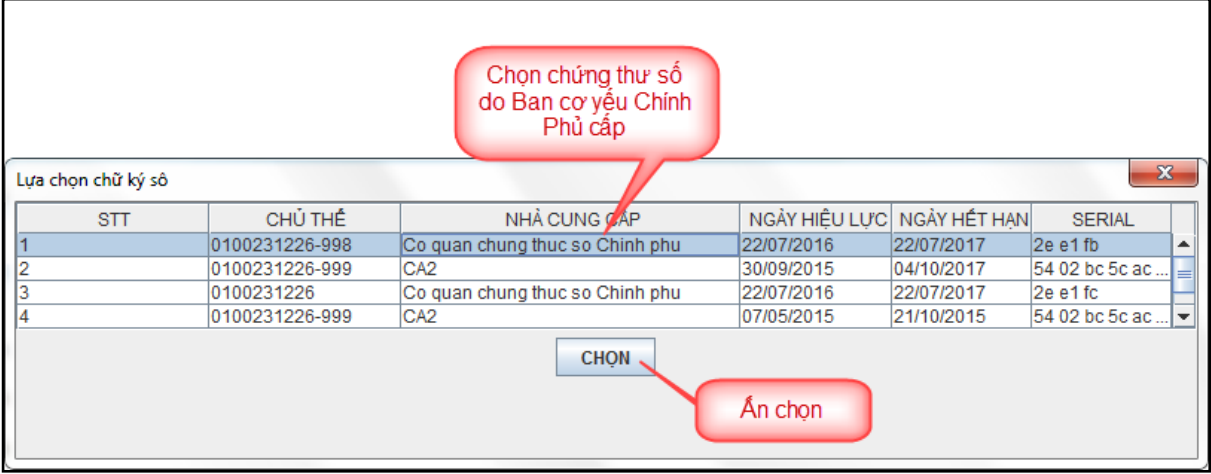

 $\checkmark$  Hệ thống hiển thị màn hình để NNT nhập số PIN và kích <Chấp nhận>

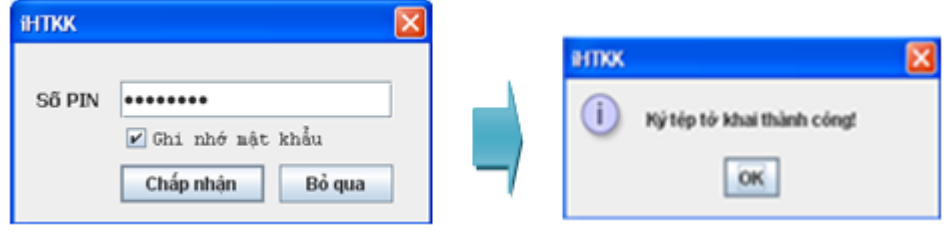

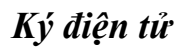

- $\checkmark$  NNT nhấn nút <Gửi đăng ký>, hệ thống gửi thông báo <Bạn đã gửi tờ đăng ký thành công. Hãy đợi thông báo của cơ quan thuế.>
- $\checkmark$  Sau khi được CQT chấp nhận, NNT nhận được thông báo cấp tài khoản dịch vụ theo mẫu:

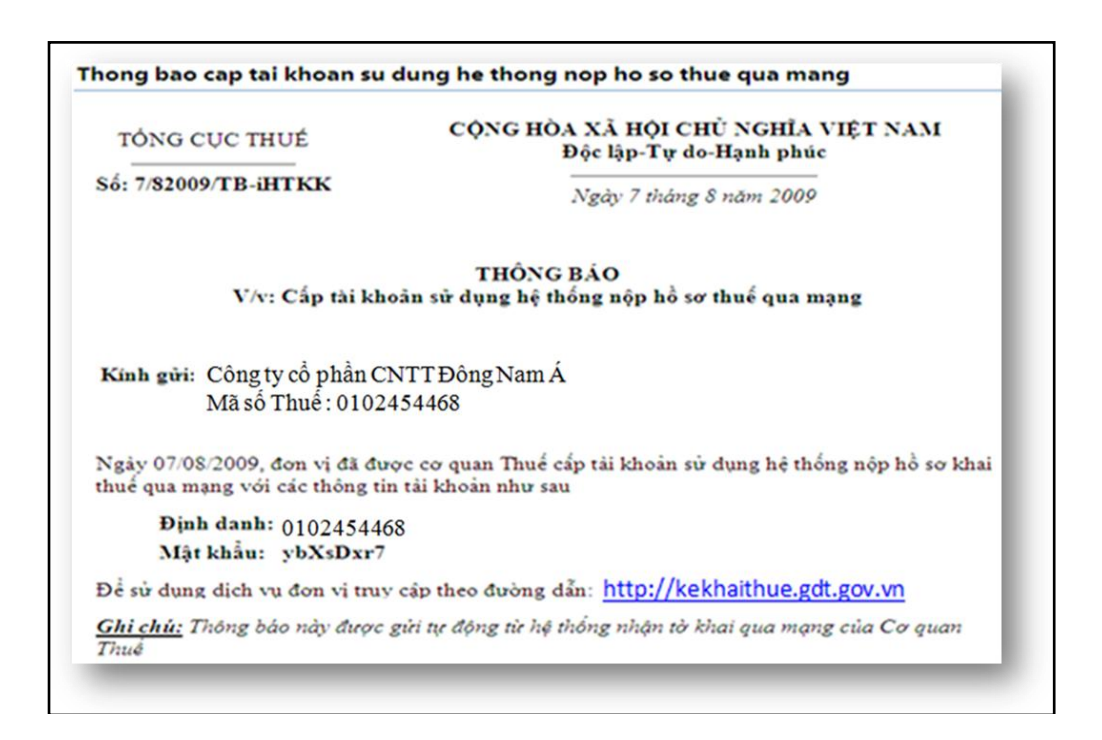

*Thông báo*

### <span id="page-6-0"></span>**2.1.2. Đăng nhập**

 $\checkmark$  NNT vào trang Web: [http://kekhaithue.gdt.gov.vn,](http://kekhaithue.gdt.gov.vn/) sau đó Ấn chọn vào nút đăng nhập:

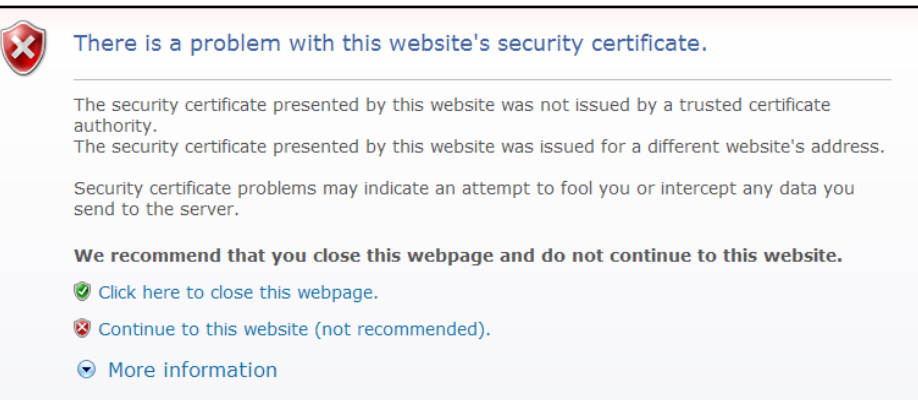

NNT Ấn chọn vào :

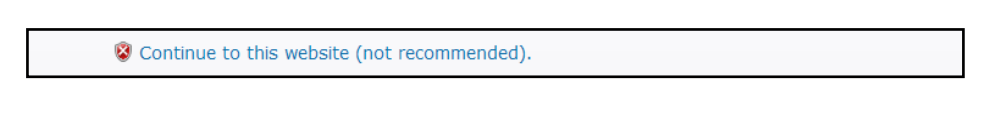

Nếu xuất hiện màn hình :

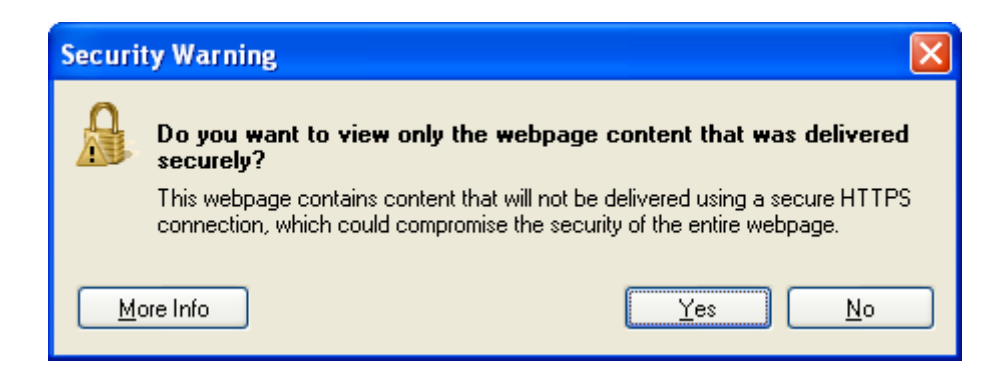

NNT Ấn chọn vào nút Yes để đăng nhập ứng dụng.

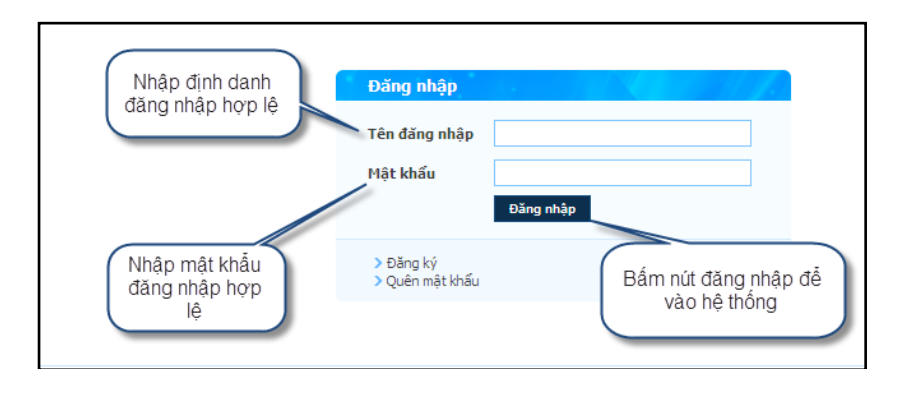

### *Nhập tài khoản đăng nhập*

NNT nhập định danh và mật khẩu theo thông báo cấp tài khoản dịch vụ:

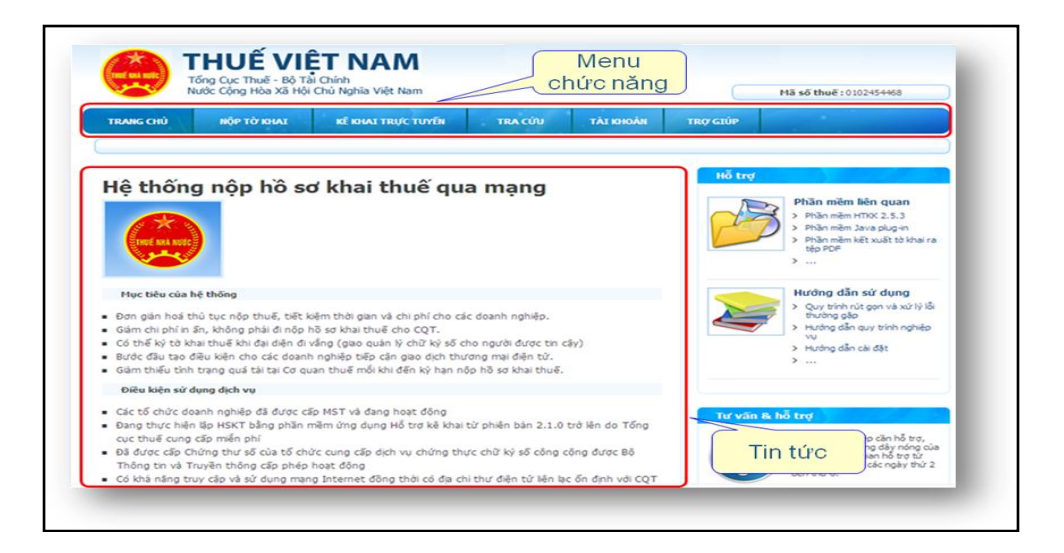

*Đăng nhâp thành công*

### <span id="page-8-0"></span>**2.1.3. Đăng kí tờ khai**

 NNT vào chức năng <Tài khoản>, tiếp tục chọn <Đăng kí tờ khai>, màn hình hiển thị danh sách tờ khai đã đăng kí nộp qua mạng.

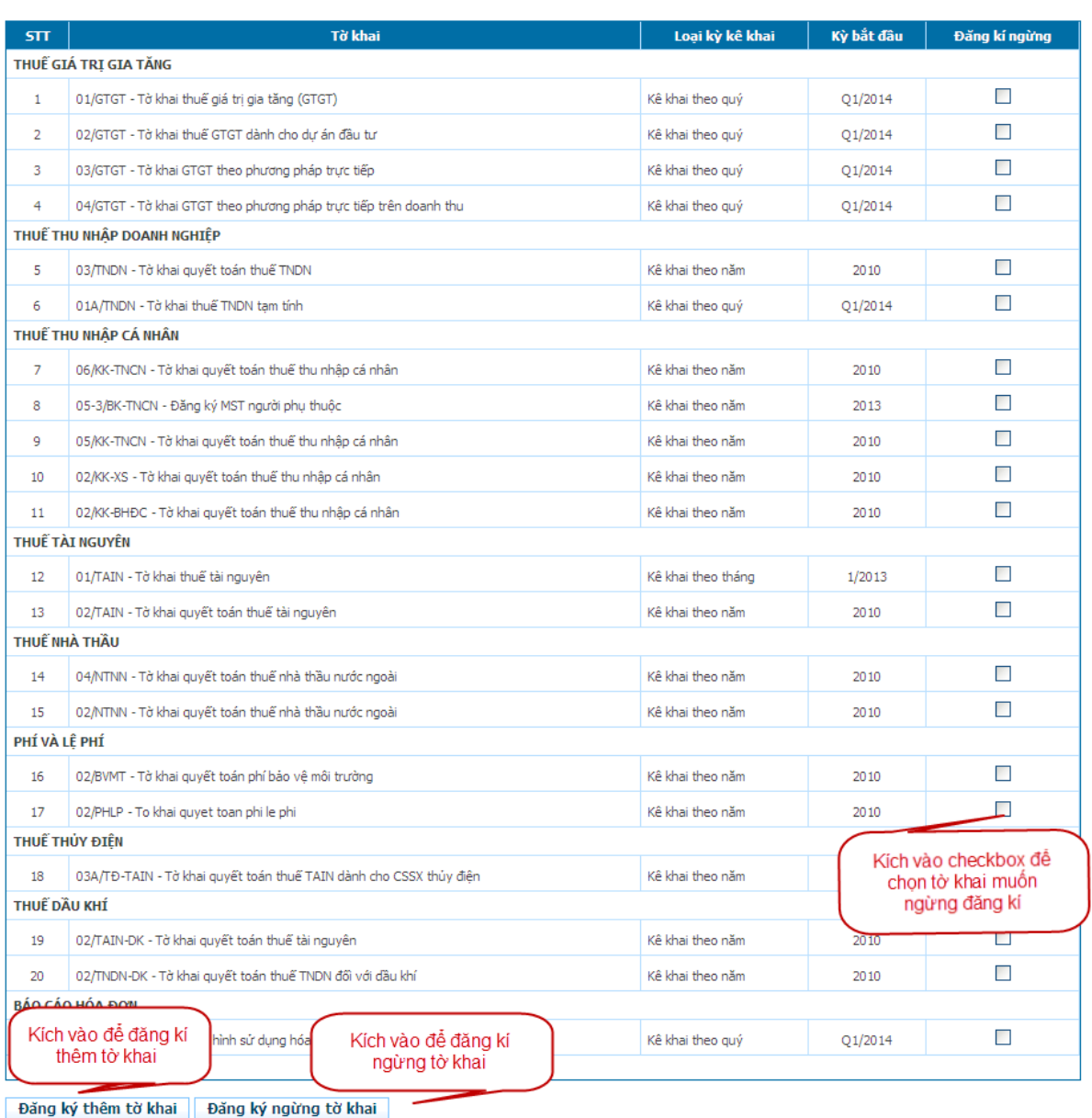

### Danh sách tờ khai đã đăng ký nộp qua mạng

### *Màn hình đăng kí tờ khai*

 NNT chọn <Đăng kí thêm tờ khai> để thêm tờ khai, hoặc nếu muốn đăng kí ngừng tờ khai nào thì kích vào checkbox để chọn tờ khai muốn ngừng đăng kí, rồi tiếp tục kích vào <Đăng kí ngừng tờ khai>.

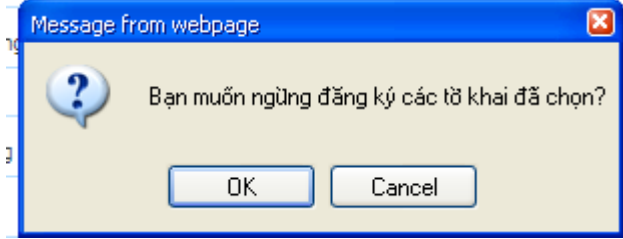

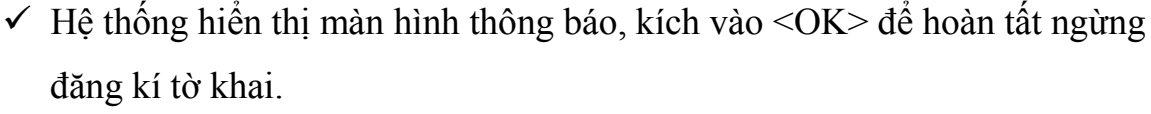

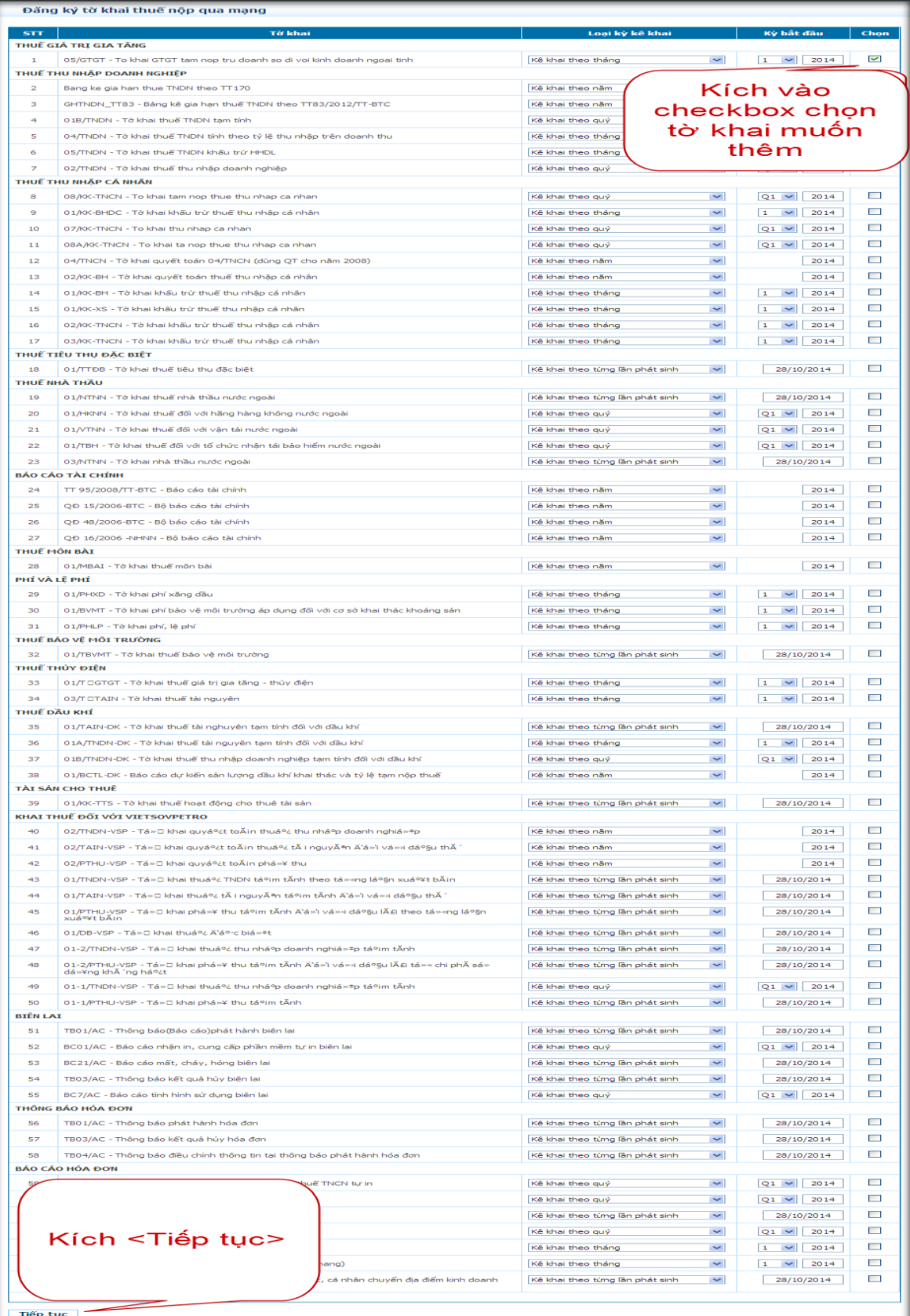

### *Màn hình đăng kí thêm tờ khai*

 $\checkmark$  Tại màn hình đăng kí thêm tờ khai, NSD muốn thêm tờ khai nào thì kích vào checkbox để chọn tờ khai đó, sau đó kích vào <Tiếp tục>

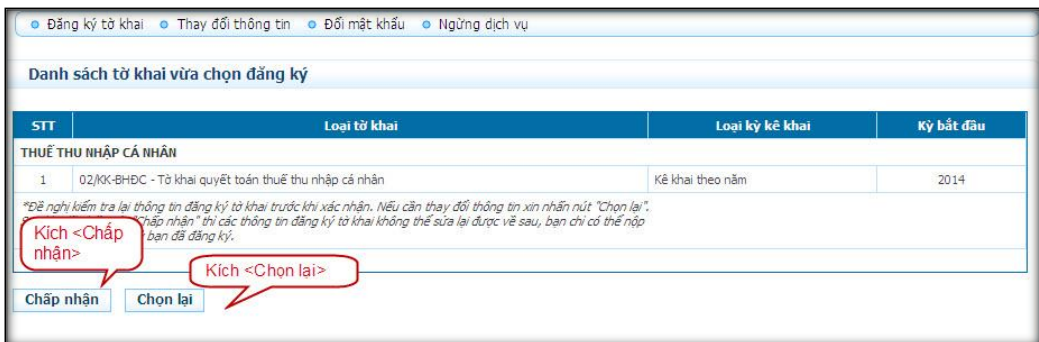

### *Màn hình danh sách tờ khai vừa chọn đăng kí*

 $\checkmark$  NNT kích <Chấp nhận> để hoàn tất việc đăng kí thêm tờ khai, hoặc kích <Chọn lại> nếu muốn hủy việc đăng kí thêm tờ khai vừa chọn.

### <span id="page-11-0"></span>**2.1.4. Thay đổi thông tin**

 $\checkmark$  NNT vào chức năng  $\leq$ Tài khoản>, tiếp tục chọn  $\leq$ Thay đổi thông tin>. Hệ thống hiển thị màn hình thay đổi thông tin

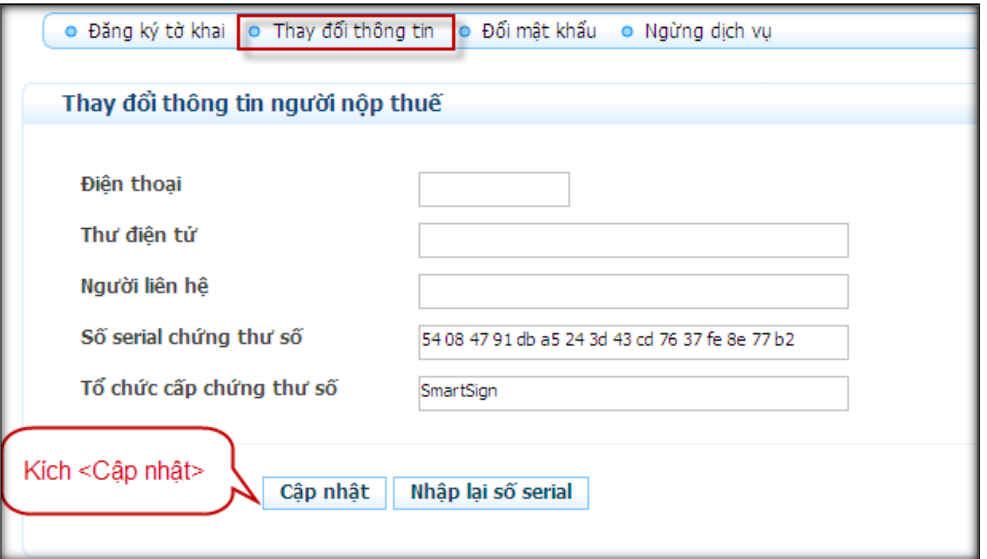

 $\checkmark$  Trường hợp thay đổi thông tin NNT. NNT nhập lại thông tin muốn thay đổi:

- Điện thoại: nhập số điện thoại mới
- Thư điện tử: nhập địa chỉ thư điện tử mới
- Người liên hệ: nhập tên người liên hệ mới
- $-$  Sau đó, kích <Cập nhật> để cập nhật lại thông tin.

 $\checkmark$  Trường hợp thay đổi chứng thư số. NNT ấn chọn nút <Nhập lại số serial>. Hệ thống hiển thị màn hình chọn chứng thư số. NNT chọn chứng thư số do ban cơ yếu Chính phủ cấp.

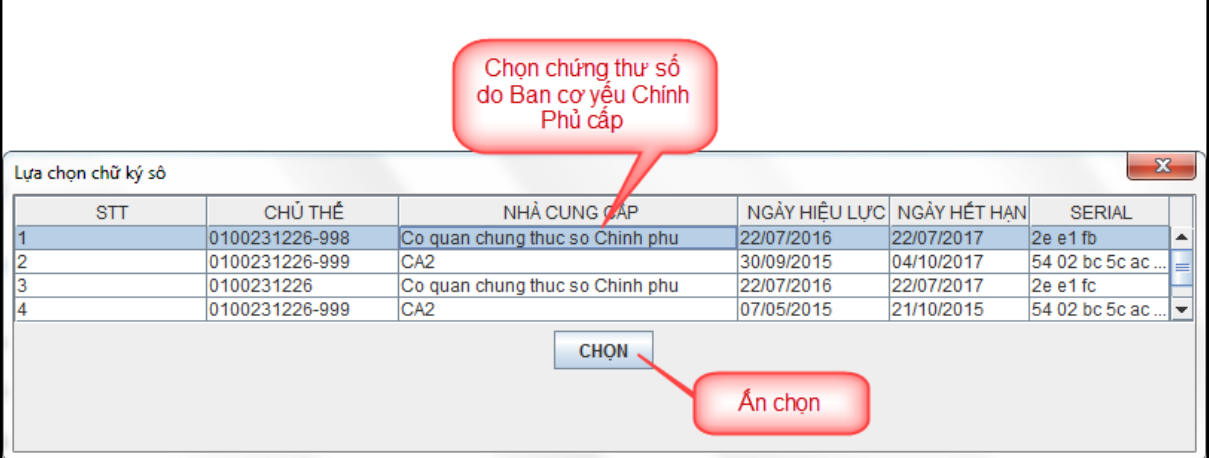

- $\checkmark$  Hệ thống thực hiện chuyển đổi sang chứng thư số của ban cơ yếu Chính Phủ cấp, đồng thời hiển thị thông báo "Bạn đã thay đổi thông tin thành công"
- $\checkmark$  NNT kiểm tra việc chuyển đổi chứng thư số bằng cách NNT vào chức năng <Tài khoản>, tiếp tục chọn <Thay đổi thông tin>. Hệ thống hiển thị màn hình thay đổi thông tin như sau:

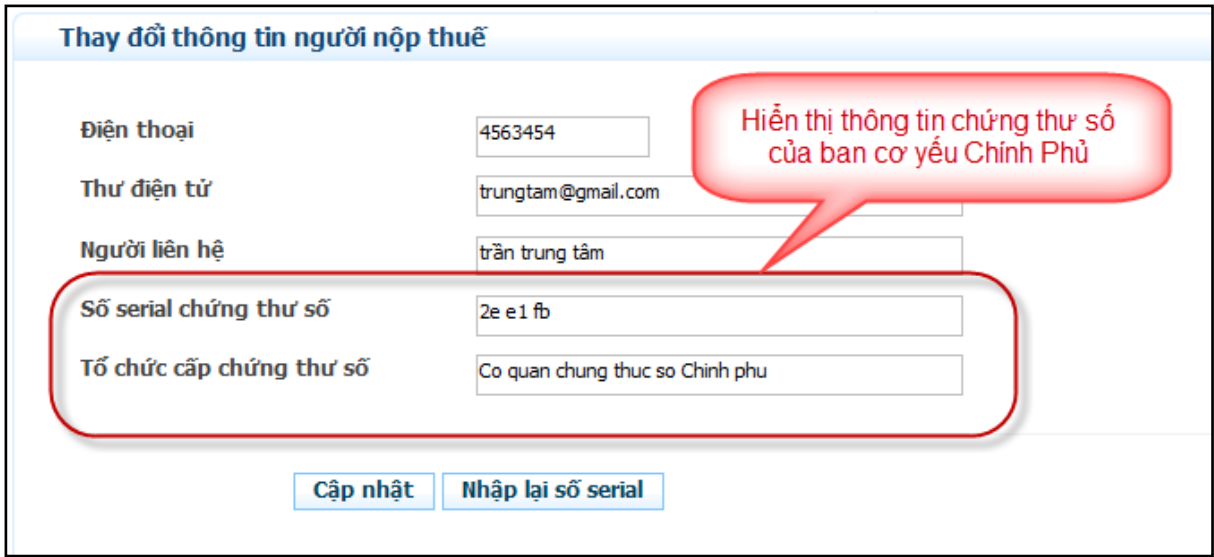

# <span id="page-12-0"></span>**2.1.5. Đổi mật khẩu**

- NNT vào chức năng <Tài khoản>, tiếp tục chọn <Đổi mật khẩu>, tại màn hình thay đổi mật khẩu, nhập vào các thông tin sau:
	- Mật khẩu cũ: nhập lại mật khẩu cũ
- Mật khẩu mới: nhập mật khẩu mới
- Nhắc lại mật khẩu: nhập lại mật khẩu mới

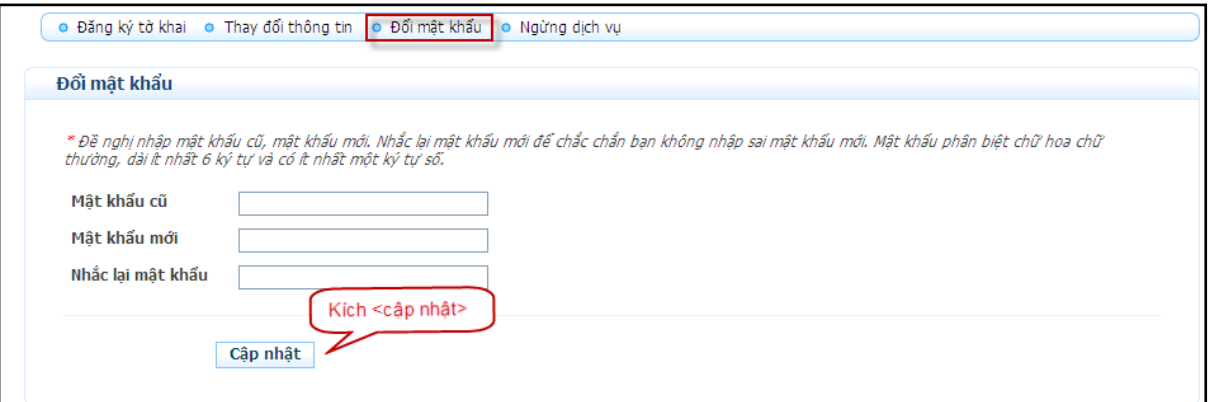

# *Màn hình đổi mật khẩu*

NNT kích <Cập nhật> để hoàn tất việc đổi mật khẩu.

## <span id="page-13-0"></span>**2.1.6. Kê khai trực tuyến các tờ khai**

- NNT vào chức năng <Kê khai trực tuyến>, chọn các tiêu chí sau:
	- Tờ khai: chọn tờ khai, ví dụ 02/BVMT
	- Kỳ tính thuế: chọn kỳ tính thuế, ví dụ 2013
	- Loại tờ khai: Tờ khai chính thức hoặc bổ sung
	- Kích button <Tiếp tục>

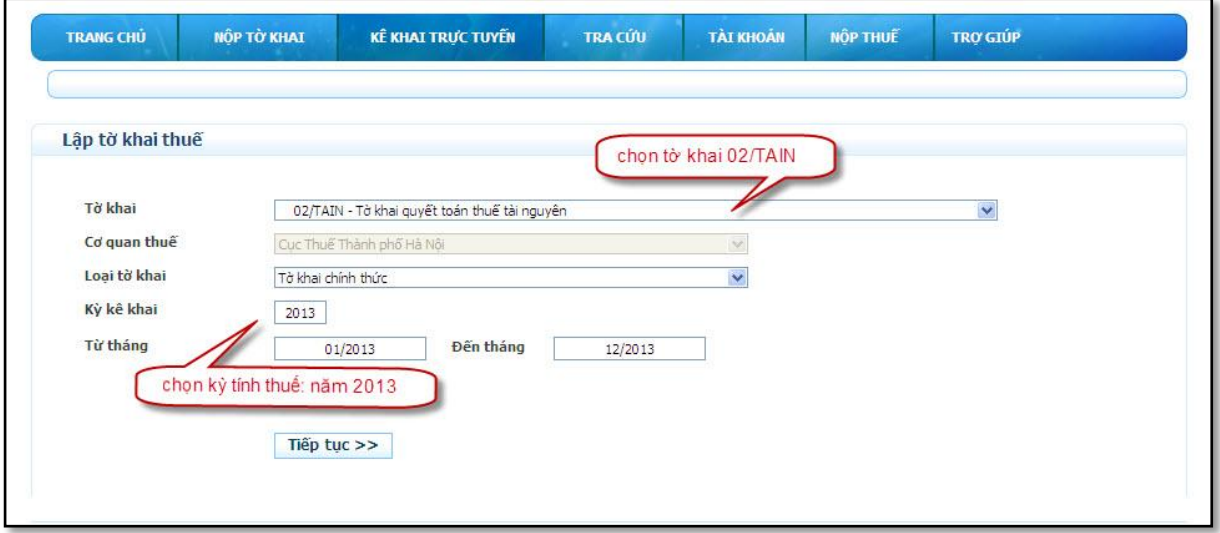

### *Chọn tờ khai*

# Hệ thống hiển thị màn hình kê khai tờ khai để NSD nhập dữ liệu:

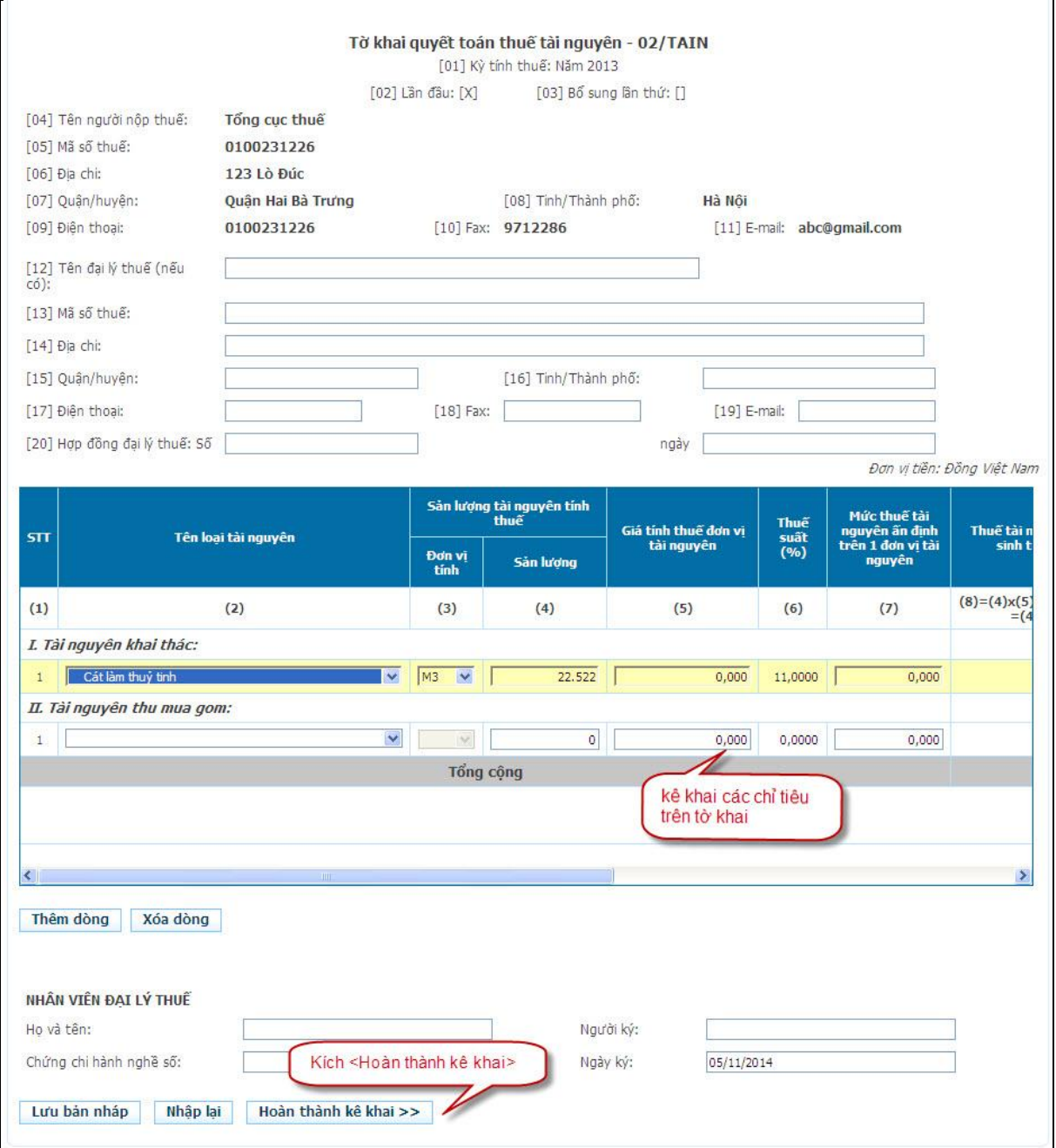

### *Màn hình kê khai tờ khai*

- Kích "Nhập lại" để xóa hết dữ liệu đã nhập
- Kích "Lưu bản nháp" để lưu trữ lại dữ liệu đã nhập
- $\checkmark$  Kích<Hoàn thành kê khai>, hệ thống chuyển sang màn hình hoàn thành:

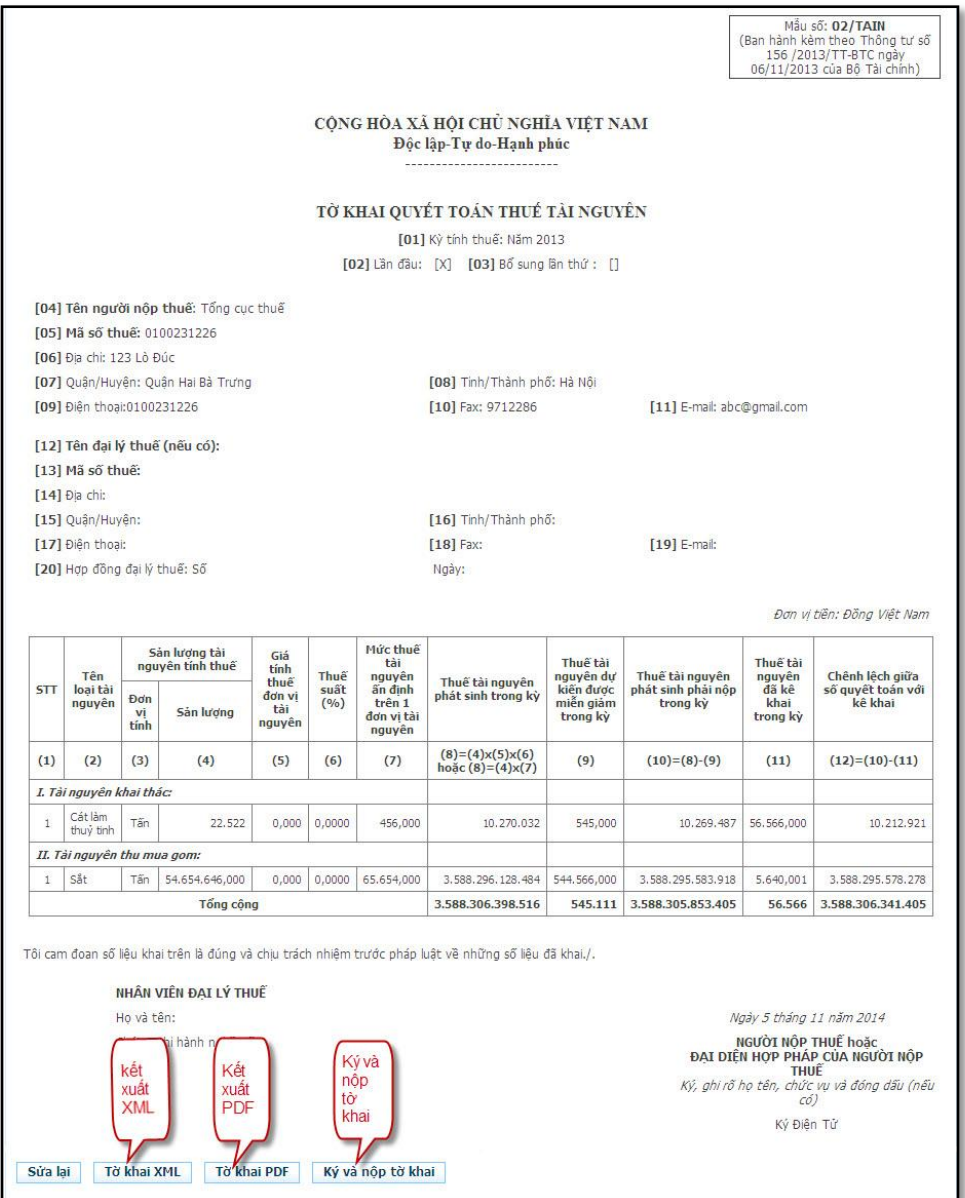

### *Màn hình hoàn thành tờ khai*

- Kích "Sửa lại" để quay lại màn hình kê khai
- Kích "Tờ khai PDF" để kết xuất tờ khai ra định dạng pdf
- Kích "Tờ khai XML" để kết xuất tờ khai ra định dạng xml
- NNT kích nút <Ký và nộp tờ khai>, Hệ thống hiển thị màn hình chọn chứng thư số. NNT chọn chứng thư số do ban cơ yếu Chính phủ cấp.

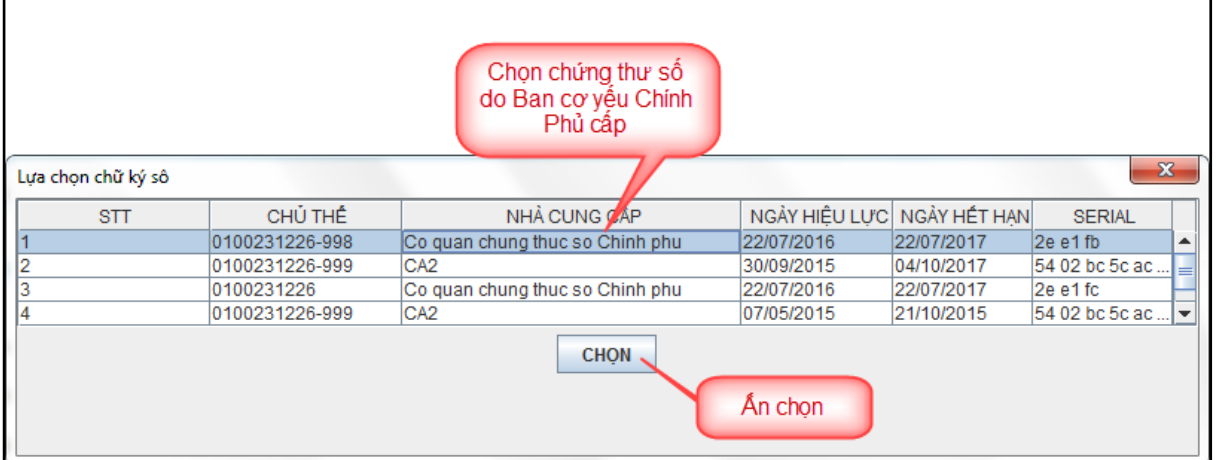

 $\checkmark$ Hệ thống hiển thị màn hình để NNT nhập số PIN và kích <Chấp nhận>

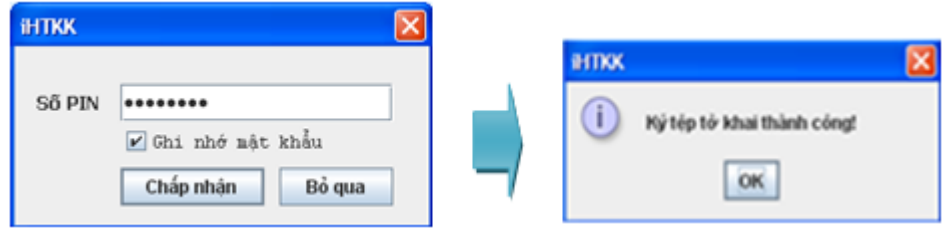

*Ký điện tử*

 $\checkmark$  Sau khi ký điện tử thành công, tờ khai sẽ được gửi thành công đến CQT, NNT xem tờ khai đã gửi trong danh sách sau:

| STT | Tờ khai/Phu luc                              | Kỳ tính thuế | Loai tờ khai | Lần nôp<br>$\overline{2}$ | Nơi nôp<br>Cục Thuế Thành phố Hà Nội | Xem mẫu tờ<br>khai/bàng kê |
|-----|----------------------------------------------|--------------|--------------|---------------------------|--------------------------------------|----------------------------|
|     | 02/TAIN - Tờ khai quyết toán thuế tài nguyên | 2013         | Chinh thức   |                           |                                      |                            |
|     | Tờ khai đã gửi thành công                    |              |              |                           |                                      |                            |

*Màn hình gửi tờ khai thành công đến CQT*

# <span id="page-16-0"></span>**2.1.7. Trình ký**

 $\checkmark$  NNT vào chức năng <Nộp tờ khai>, tiếp tục chọn <Trình kí>:

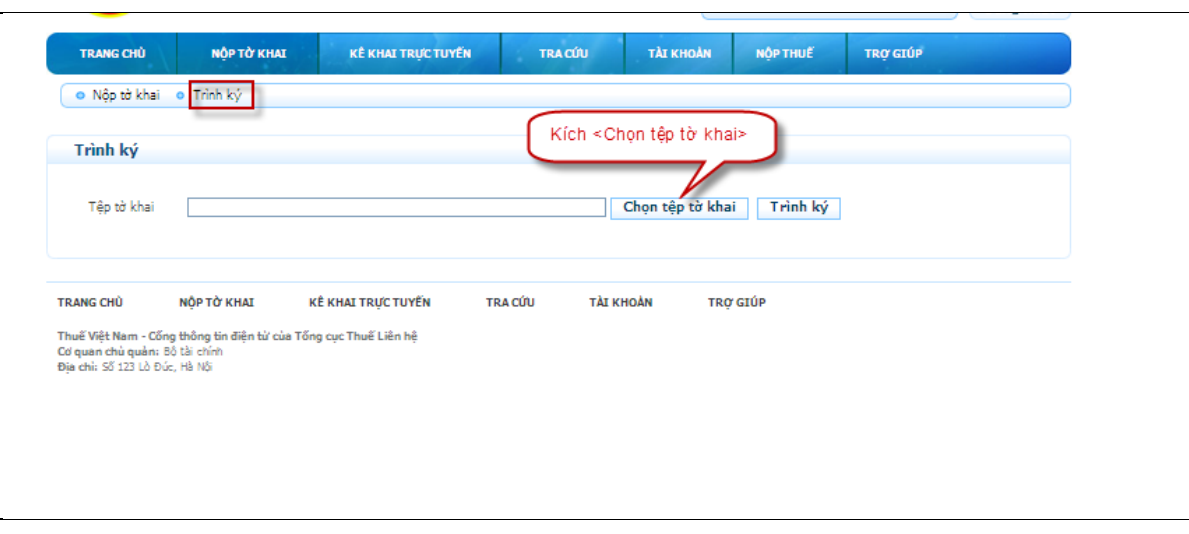

*Màn hình trình kí tờ khai*

 NNT tiếp tục kích <Chọn tệp tờ khai>, hệ thống hiển thị màn hình để NSD chọn đường dẫn

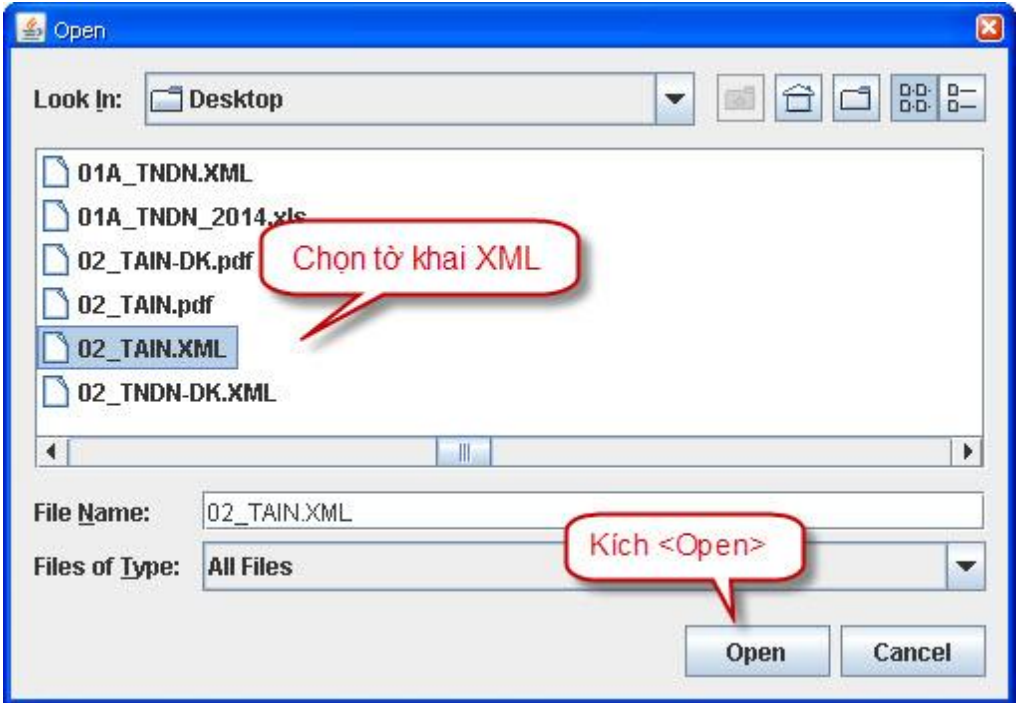

*Màn hình đường dẫn tờ khai*

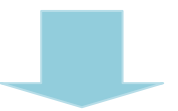

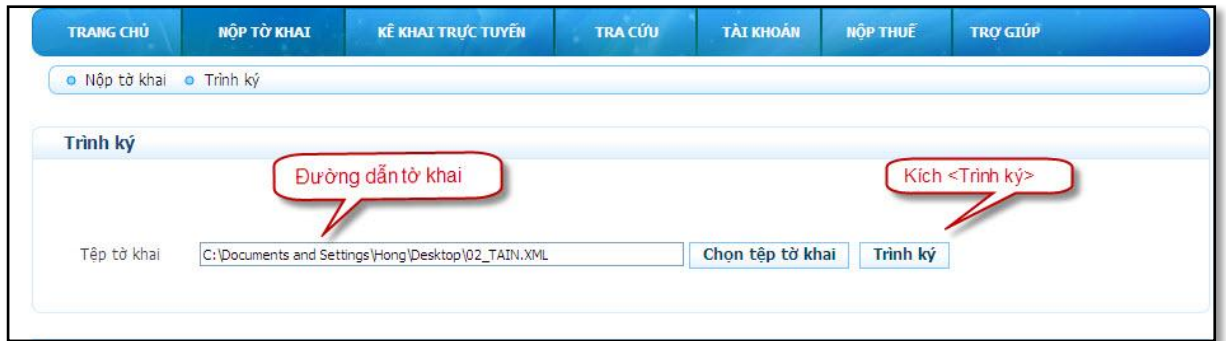

### *Màn hình chọn tờ khai*

 $\checkmark$  NNT tiếp tục kích <Trình kí>, hệ thống hiển thị danh sách tờ khai trình ký

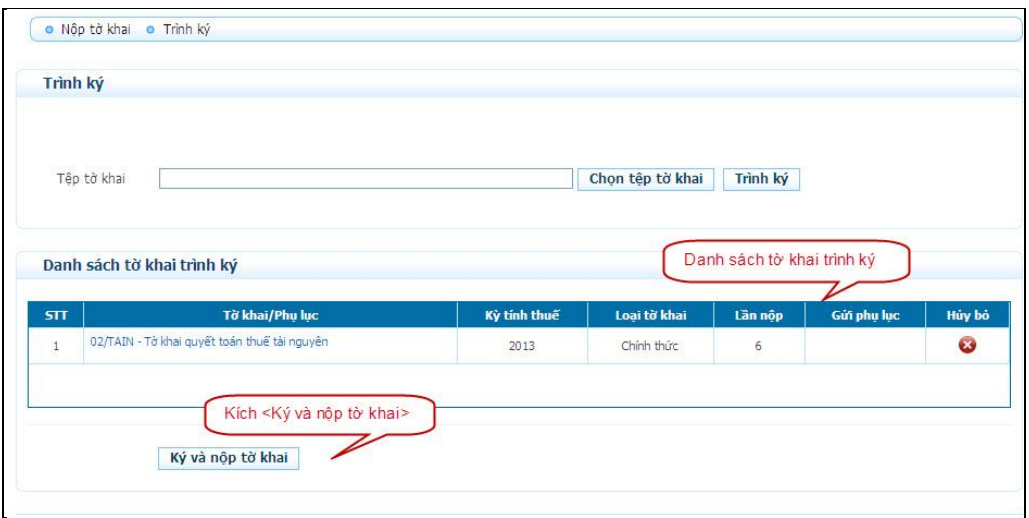

# *Màn hình danh sách tờ khai trình kí*

 NNT tiếp tục kích <Ký và nộp tờ khai>, Hệ thống hiển thị màn hình chọn chứng thư số. NNT chọn chứng thư số do ban cơ yếu Chính phủ cấp.

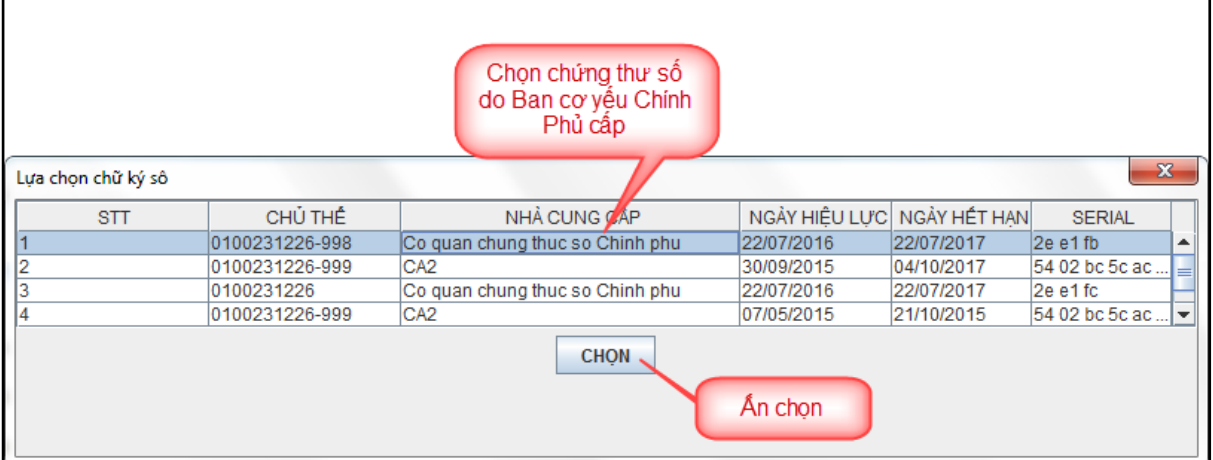

 $\checkmark$  Hệ thống hiển thị màn hình để NNT nhập số PIN và kích <Chấp nhận>

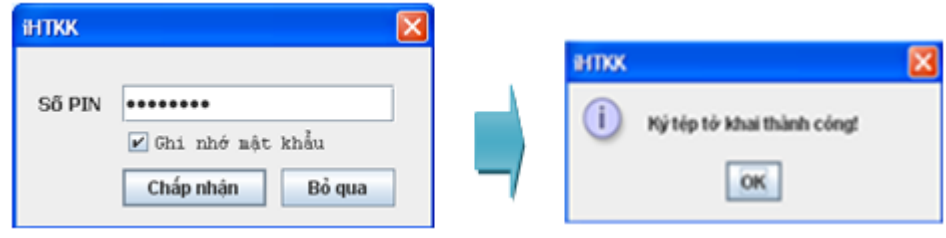

*Ký điện tử*

 $\checkmark$  Sau khi ký điện tử thành công, tờ khai sẽ được gửi thành công đến CQT, NNT xem tờ khai đã gửi trong danh sách sau:

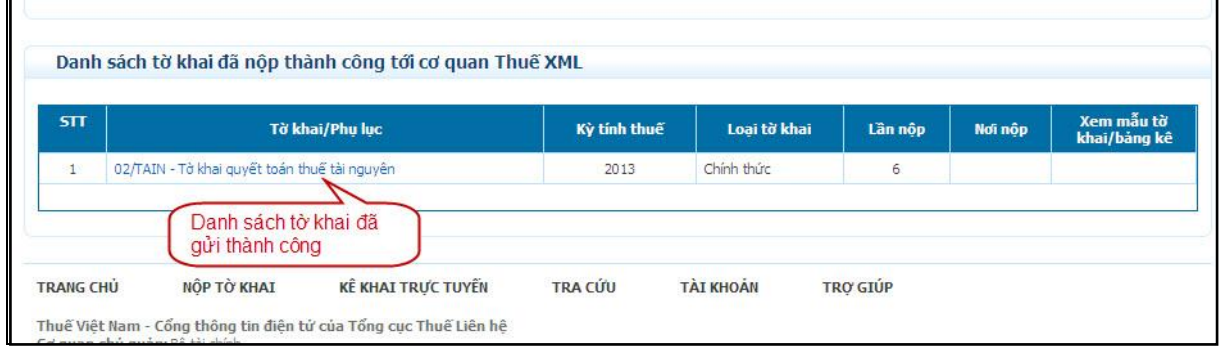

*Màn hình gửi tờ khai thành công đến CQT*

# <span id="page-19-0"></span>**2.1.8. Upload tờ khai từ ứng dụng HTKK**

 NNT mở ứng dụng HTKK, Chọn tờ khai (ví dụ: 02/TAIN, kỳ tính thuế năm 2013)

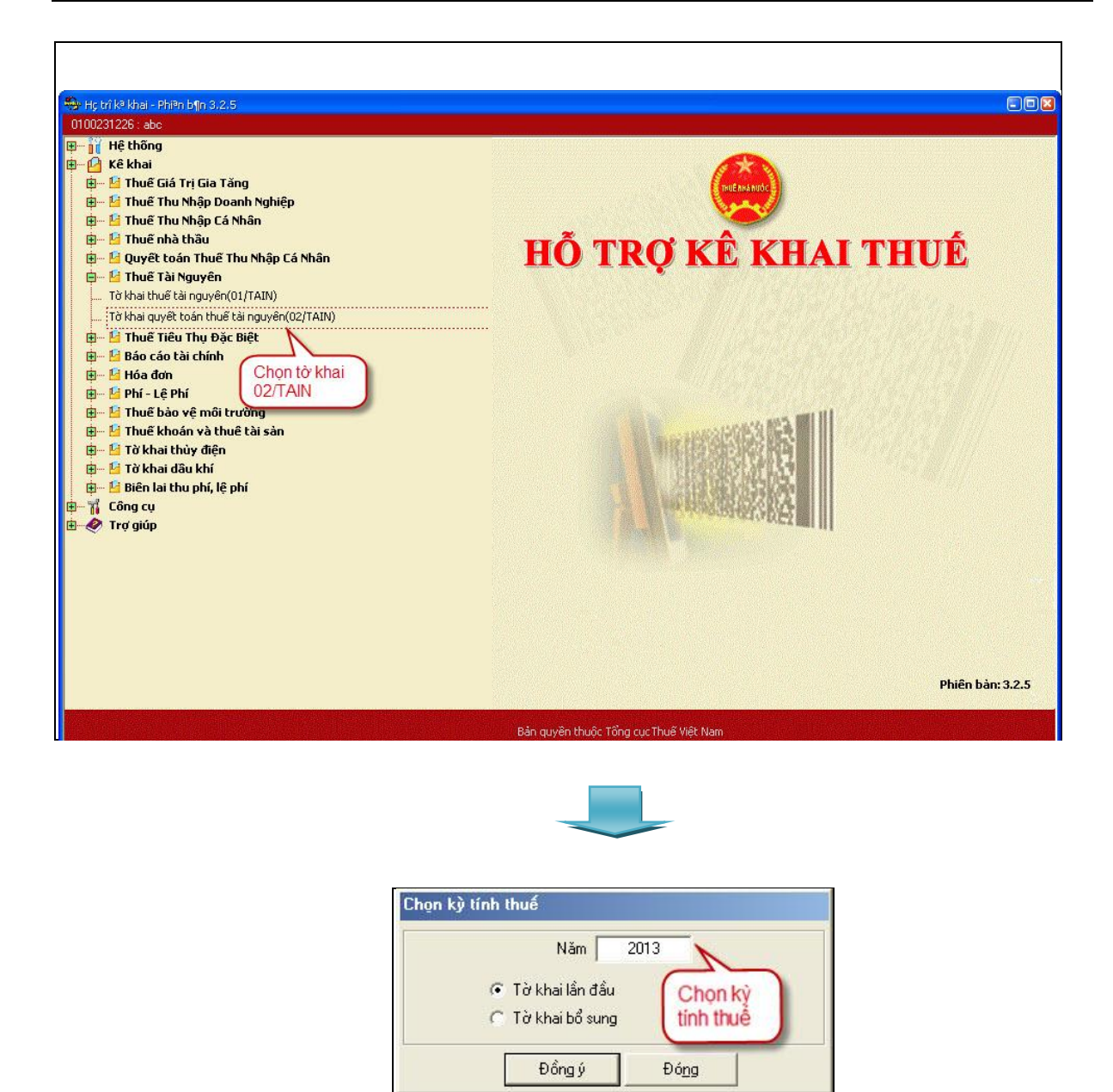

*Chọn tờ khai*

 $\checkmark$  Úng dụng hiển thị màn hình kê khai tờ khai. NNT kê khai các chỉ tiêu trên tờ khai và phụ lục. Sau khi kê khai xong thì NNT kích <Kết xuất XML> để kết xuất tờ khai ra định dạng XML.

| ên loai tài nguyên | Sản lượng tài nguyên tính<br>thuế |                          |            | Giá tính thuế đơn vị tài | Thuế<br>suất | Mức thuế tài nguyên<br>ấn định trên 1 đơn vị | Thuế tài nguyên phát<br>sinh trong kỳ       | Thuế tài nguyên dự<br>kiến được miễn | Thuế tài nguyên<br>phát sinh phải nộp  | Thuế tài nguyên đã<br>kê khai trong kỳ | Đơn vị tiền:<br>Chê<br>quy |
|--------------------|-----------------------------------|--------------------------|------------|--------------------------|--------------|----------------------------------------------|---------------------------------------------|--------------------------------------|----------------------------------------|----------------------------------------|----------------------------|
|                    |                                   | Đơn vị<br>tính           | Sản lương  | nguyên                   | (9/6)        | tài nguyên                                   |                                             | giảm trong kỳ                        | trong kỳ                               |                                        |                            |
| (2)                |                                   | (3)                      | (4)        | (5)                      | (6)          | (7)                                          | $(8) = (4)x(5)x(6)$<br>hoặc $(8) = (4)x(7)$ | (9)                                  | $(10) = (8) - (9)$                     | (11)                                   | (12)                       |
| thác               |                                   |                          |            |                          |              |                                              |                                             |                                      |                                        |                                        |                            |
|                    | $\mathbf{F}$ $\mathbf{Kg}$        | $\overline{\phantom{a}}$ | 3.333,444  | 0,000                    | 0,0000       | 33,333                                       | 111, 114                                    | 22,333                               | 111.092                                | 4,000                                  |                            |
| nua gom:           |                                   |                          |            |                          |              |                                              |                                             |                                      |                                        |                                        |                            |
|                    | $-$ Kg                            |                          | 55.555.444 | 0,000                    | 0,0000       | 77,777                                       | 4.320.936                                   | 5.555,555                            | 4.315.380                              | 5.000                                  |                            |
|                    |                                   |                          | Tổng cộng: |                          |              |                                              | 4.432.050                                   | 5.578                                | 4.426.472                              | 9,000                                  |                            |
|                    |                                   |                          |            |                          |              |                                              |                                             |                                      |                                        |                                        |                            |
|                    |                                   |                          |            |                          |              | Người ký:                                    |                                             |                                      |                                        |                                        |                            |
|                    |                                   |                          |            |                          |              | 21/11/2014<br>Ngày ký:                       |                                             |                                      |                                        |                                        |                            |
|                    |                                   |                          |            |                          |              |                                              |                                             |                                      | Kích nút<br><kết xml="" xuất=""></kết> |                                        |                            |
|                    |                                   |                          |            |                          |              | $\blacktriangleleft$                         |                                             |                                      |                                        |                                        | ٠                          |

*Kết xuất tờ khai ra định dạng XML*

- NNT vào chức năng <Nộp tờ khai> trên thanh công cụ, hệ thống hiển thị màn hình gửi upload tờ khai
- NNT kích button <Chọn tệp tờ khai> để chọn file upload. NNT chọn đến file mà NNT đã kết xuất ở bước trên.

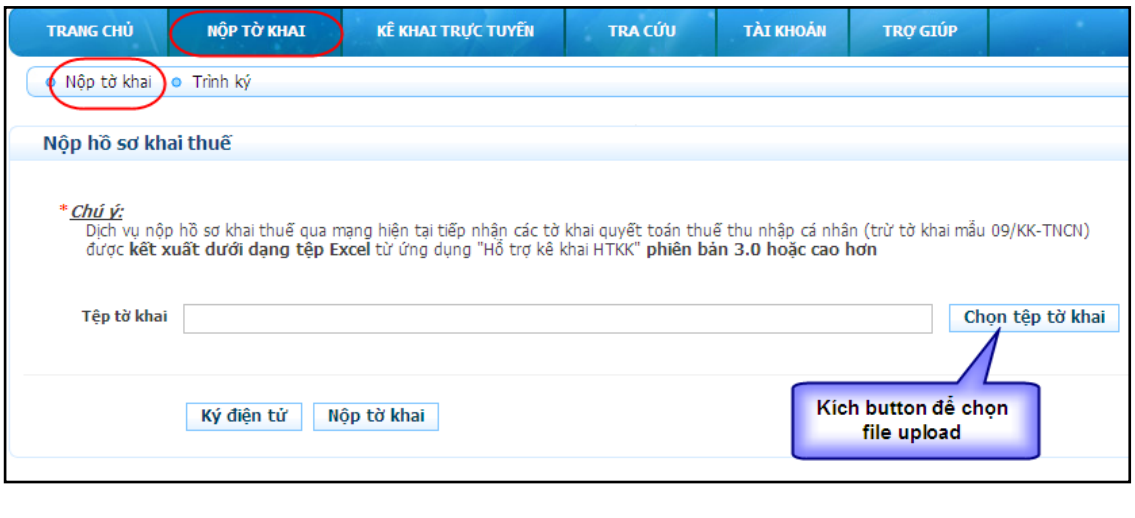

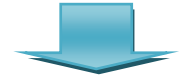

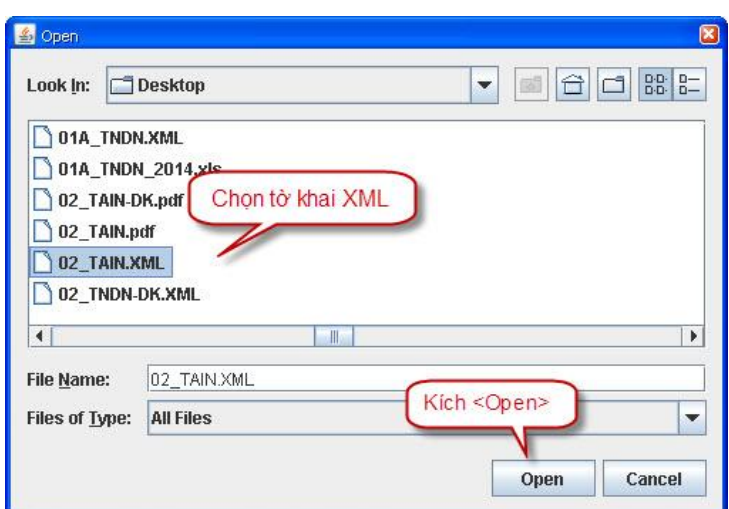

*Chọn file để upload*

 NNT sau khi chọn file upload thành công, trường <Tệp tờ khai> sẽ hiển thị đường dẫn đến file.

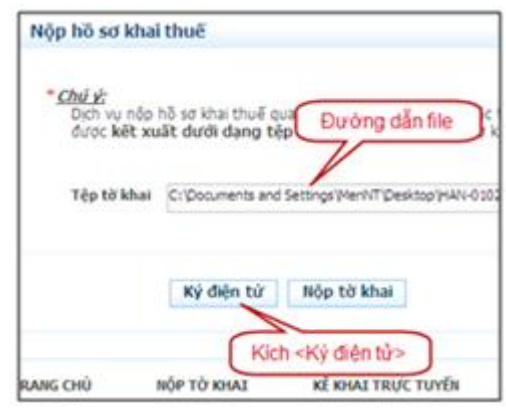

*Đường dẫn file*

 $\checkmark$  NNT kích vào button <Ký điện tử> để ký tệp tờ khai. Hệ thống hiển thị màn hình chọn chứng thư số. NNT chọn chứng thư số do ban cơ yếu Chính phủ cấp.

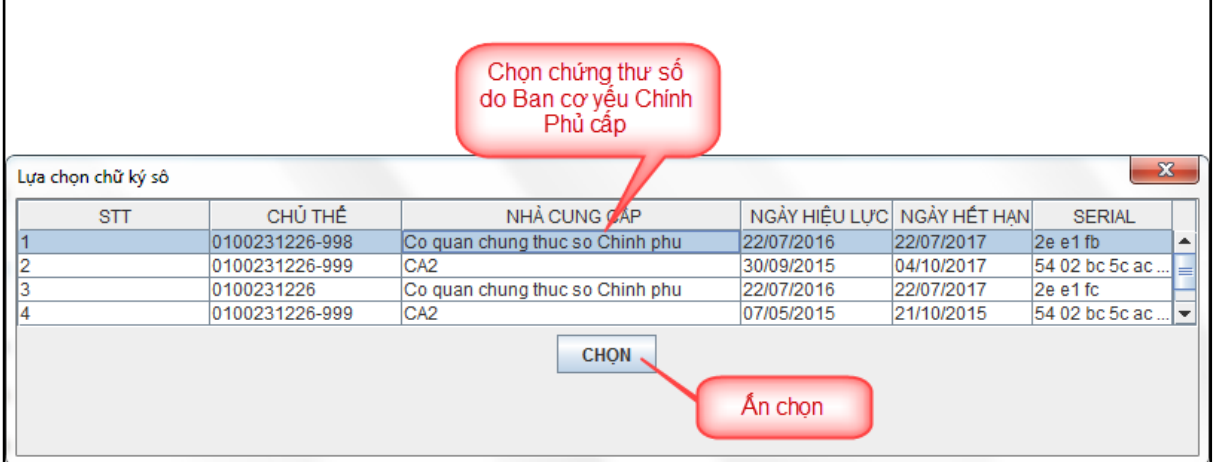

Hệ thống hiển thị màn hình để NNT nhập số PIN và kích <Chấp nhận>

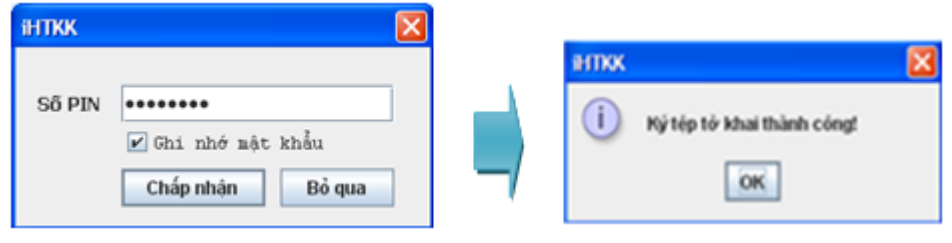

*Ký điện tử*

 $\checkmark$  Sau khi ký điện tử thành công, NNT kích vào button <Nộp tờ khai>.

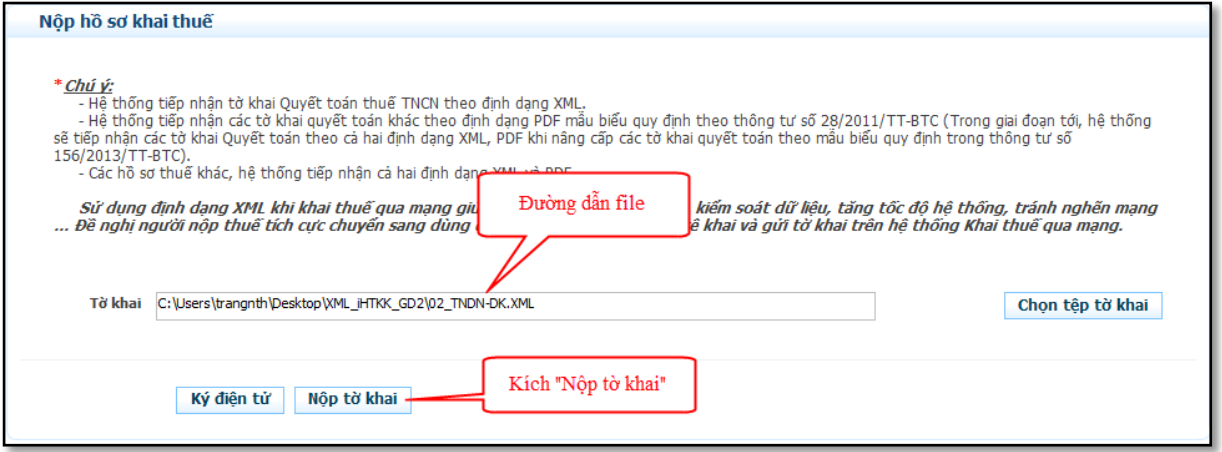

*Nộp tờ khai*

 Tờ khai gửi thành công đến CQT sẽ hiển thị trong danh sách <Danh sách tờ khai đã gửi đến CQT>

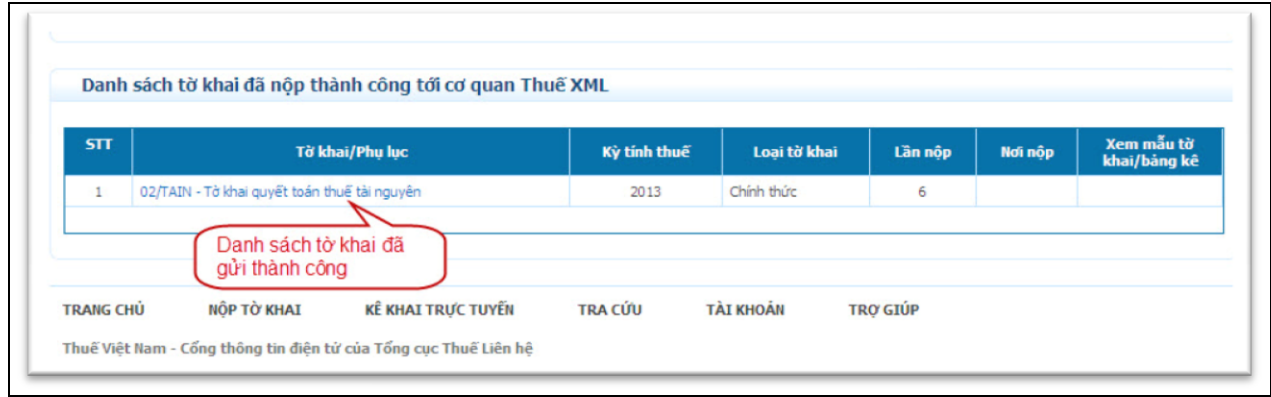

### <span id="page-24-0"></span>**2.1.9. Tra cứu tờ khai**

 NNT vào chức năng <Tra cứu>, tiếp tục chọn <Tra cứu tờ khai>, tại màn hình tra cứu NNT chọn các tiêu chí sau:

- Tờ khai: Kích chọn tờ khai cần tra cứu
- Ngày nộp tờ khai ... Đến ngày: Nhập kỳ kê khai
- Kích <Tiếp tục>

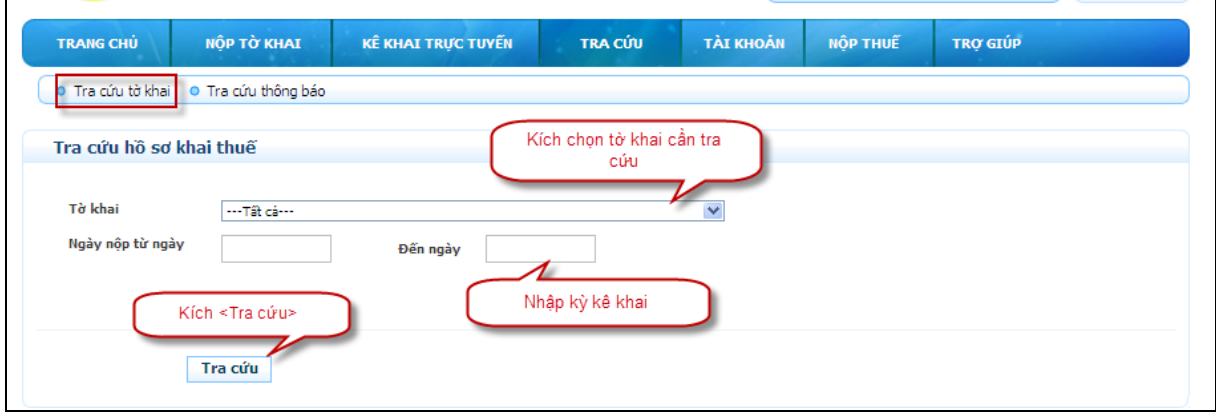

### *Màn hình tra cứu tờ khai*

 Hệ thống hiển thị danh sách tờ khai đáp ứng điều kiện tra cứu ở trên, nếu NNT muốn xem lại tờ khai thì kích vào tờ khai cần xem.

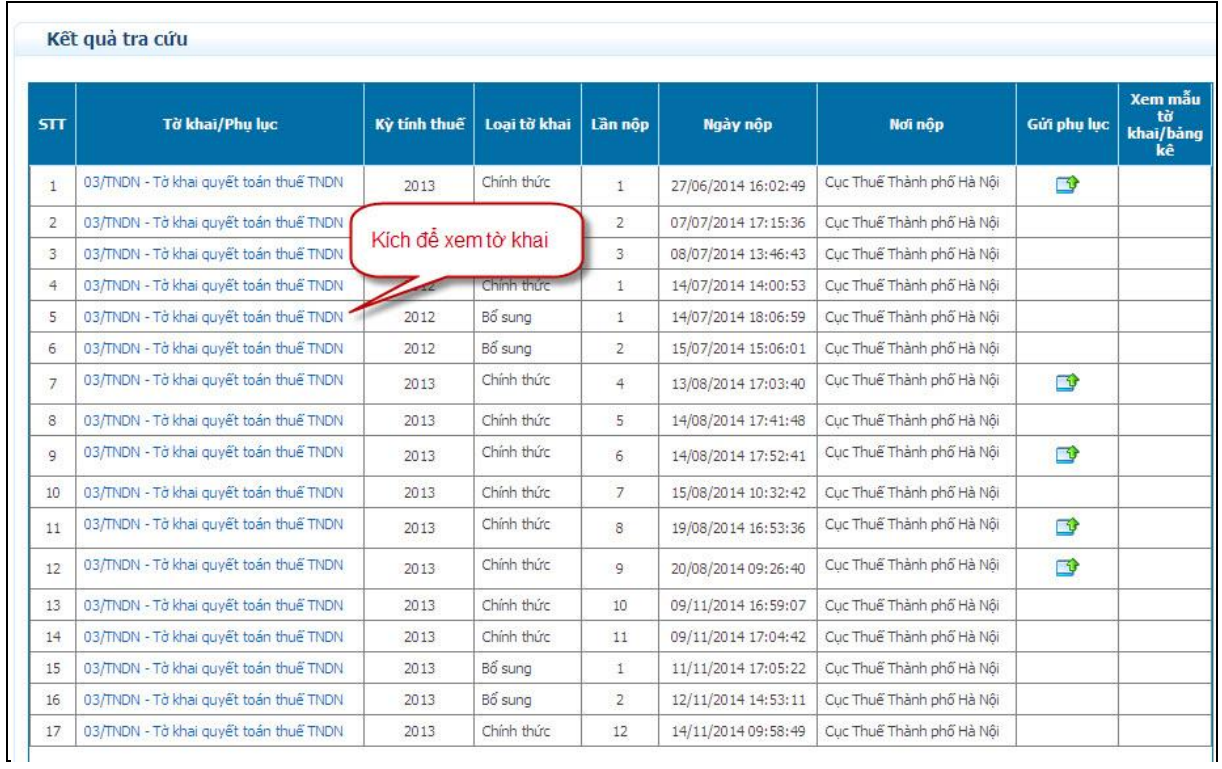

# *Màn hình kết quả tra cứu tờ khai*

### <span id="page-25-0"></span>**2.1.10. Tra cứu thông báo**

- $\checkmark$  NNT vào chức năng  $\langle$ Tra cứu $\rangle$ , tiếp tục chọn  $\langle$ Tra cứu thông báo $\rangle$ , tại màn hình tra cứu NNT chon các tiêu chí sau:
	- Loại thông báo: Kích chọn loại thông báo cần tra cứu
	- Ngày gửi từ ngày ... Đến ngày: Nhập ngày gửi thông báo
	- Kích <Tra cứu>

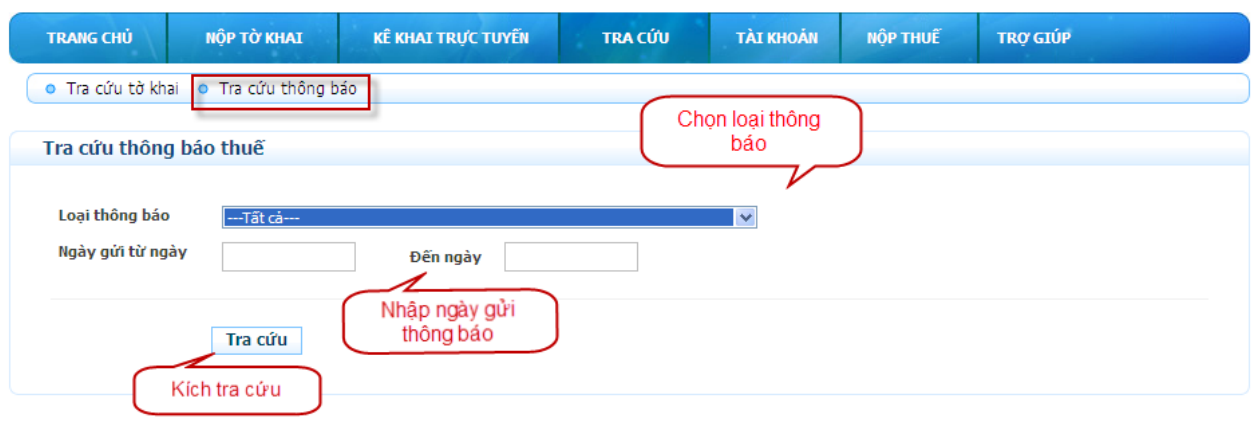

*Màn hình tra cứu thông báo*

 $\checkmark$  Hệ thống hiển thị danh sách thông báo đáp ứng điều kiện tra cứu ở trên, nếu NNT muốn xem thông báo nào thì kích vào <Tải về>.

| STT | Số thông báo/Mã giao dịch VAN | Thông báo                                     | Ngày gửi            | Tải về |  |
|-----|-------------------------------|-----------------------------------------------|---------------------|--------|--|
|     | 0725153331625/2013/TB-iHTKK   | V/v: Xác nhân đã nộp hồ sơ khai thuế qua mang | 25/07/2013 15:33:33 |        |  |
| ÷.  | 0725162841781/2013/TB-iHTKK   | V/v: Xác nhân đã nộp hồ sơ khai thuế qua mang | 25/07/2013 16:28:43 |        |  |
| 3   | 0725162843500/2013/TB-iHTKK   | V/v: Xác nhân đã nôp hồ sơ khai thuế qua mang | 25/07/2013 16:28:43 |        |  |

 *Màn hình kết quả tra cứu*

 $\checkmark$  Hệ thống hiển thị màn hình thông báo, NSD chọn Open hoặc Save nếu muốn Mở thông báo hoặc Lưu thông báo vào máy.

### <span id="page-26-0"></span>**2.1.11. Ngừng dịch vụ**

 $\checkmark$  NNT vào chức năng  $\leq$ Tài khoản $\geq$ , tiếp tục chọn  $\leq$ Ngừng dịch vụ $\geq$ , tại màn hình đăng kí ngừng dịch vụ nộp hồ sơ thuế qua mạng, kích vào check box tương ứng với lý do ngừng đăng kí, sau đó kích <Đăng kí ngừng> để hoàn tất ngừng dịch vụ.

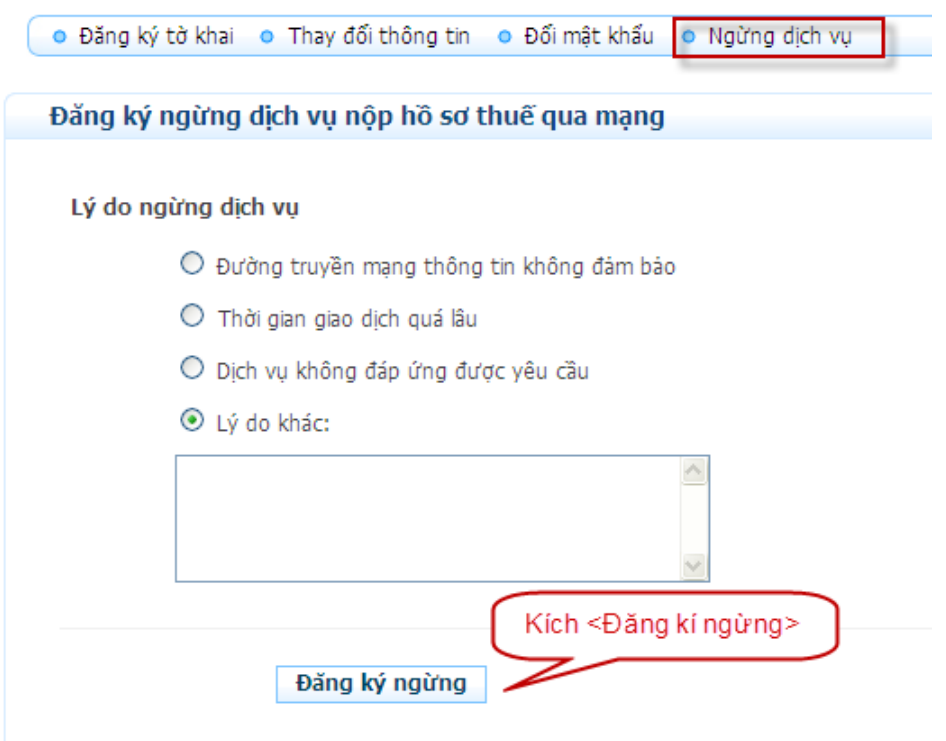

*Màn hình đăng kí ngừng dịch vụ nộp hồ sơ thuế qua mạng*

# <span id="page-27-0"></span>**2.2. Ứng dụng đọc, hiển thị hồ sơ XML và xác minh chữ kí điện tử trên hồ sơ - ItaxViewer:**

### <span id="page-27-1"></span>**2.2.1. Chạy ứng dụng ItaxViewer**

 NSD kích đúp vào biểu tượng của ứng dụng trên máy tính cá nhân. Màn hình ứng dụng được mở ra:

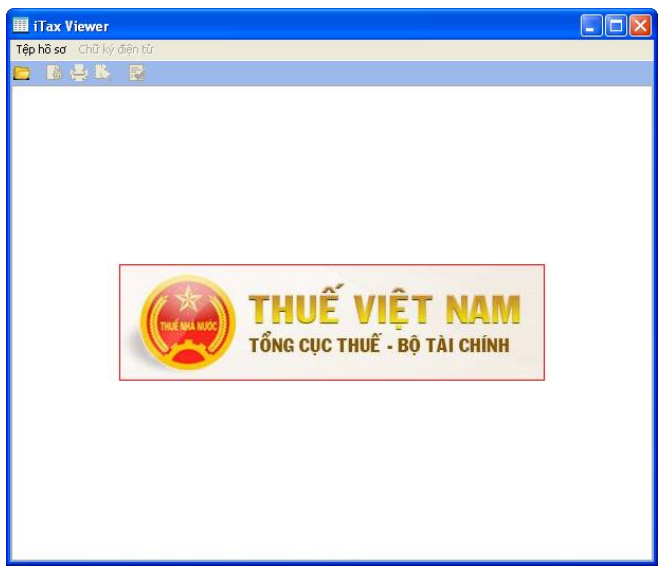

*Màn hình ứng dụng iTaxViewer*

- <span id="page-27-2"></span>**2.2.2. View tệp hồ sơ thuế dƣới dạng biểu mẫu**
- NNT vào chức năng <Tệp hồ sơ>\<Mở tệp hồ sơ> hoặc kích vào biểu tượng
	- $\Box$  trên thanh toolbar

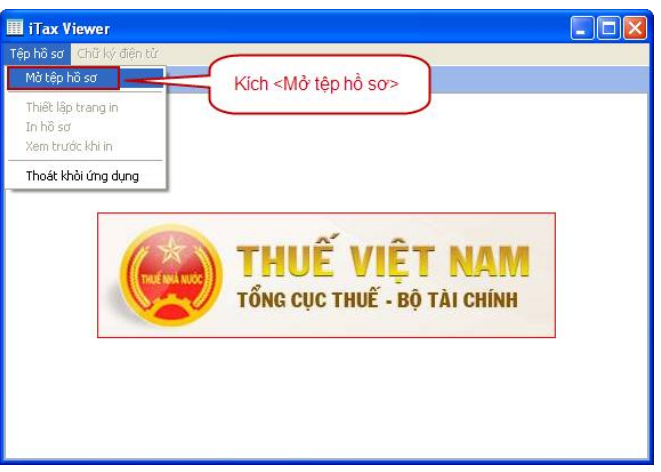

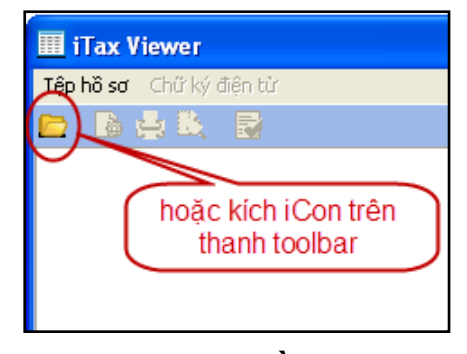

*Mở tệp hồ sơ*

 $\checkmark$  Úng dụng mở ra màn hình chọn tệp hồ sơ, NSD chọn đến tệp hồ sơ thuế định dạng XML được lưu trong máy tính cá nhân.

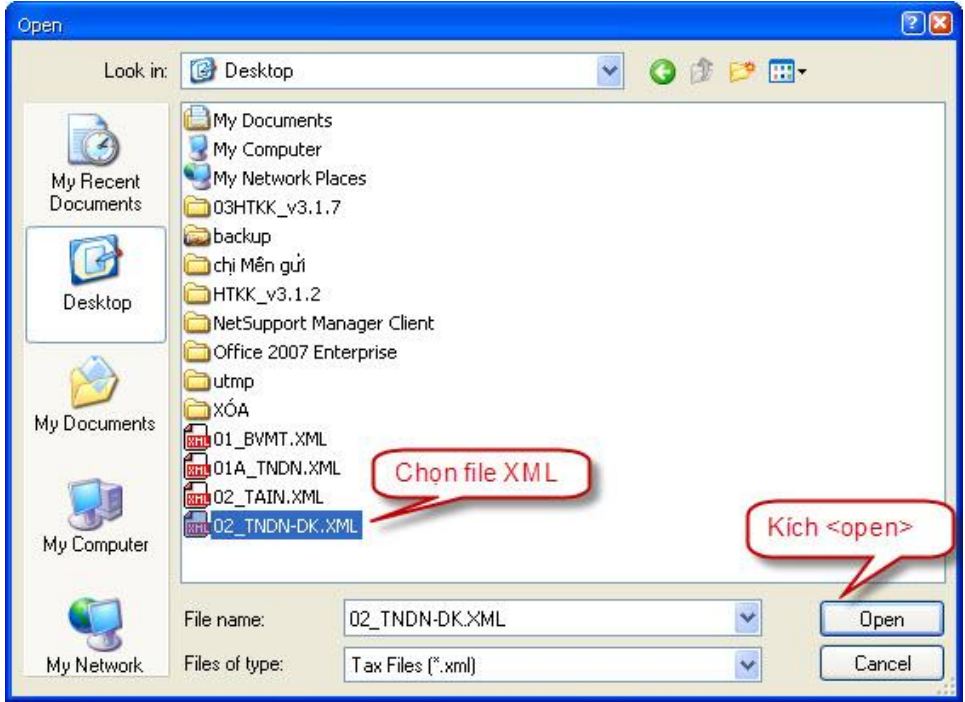

*Chọn tệp hồ sơ thuế định dạng XML*

 Ứng dụng tự động view hồ sơ thuế định dạng XML thành biểu mẫu. Trong đó, sẽ view mỗi hồ sơ chính và mỗi phụ lục ở 1 sheet.

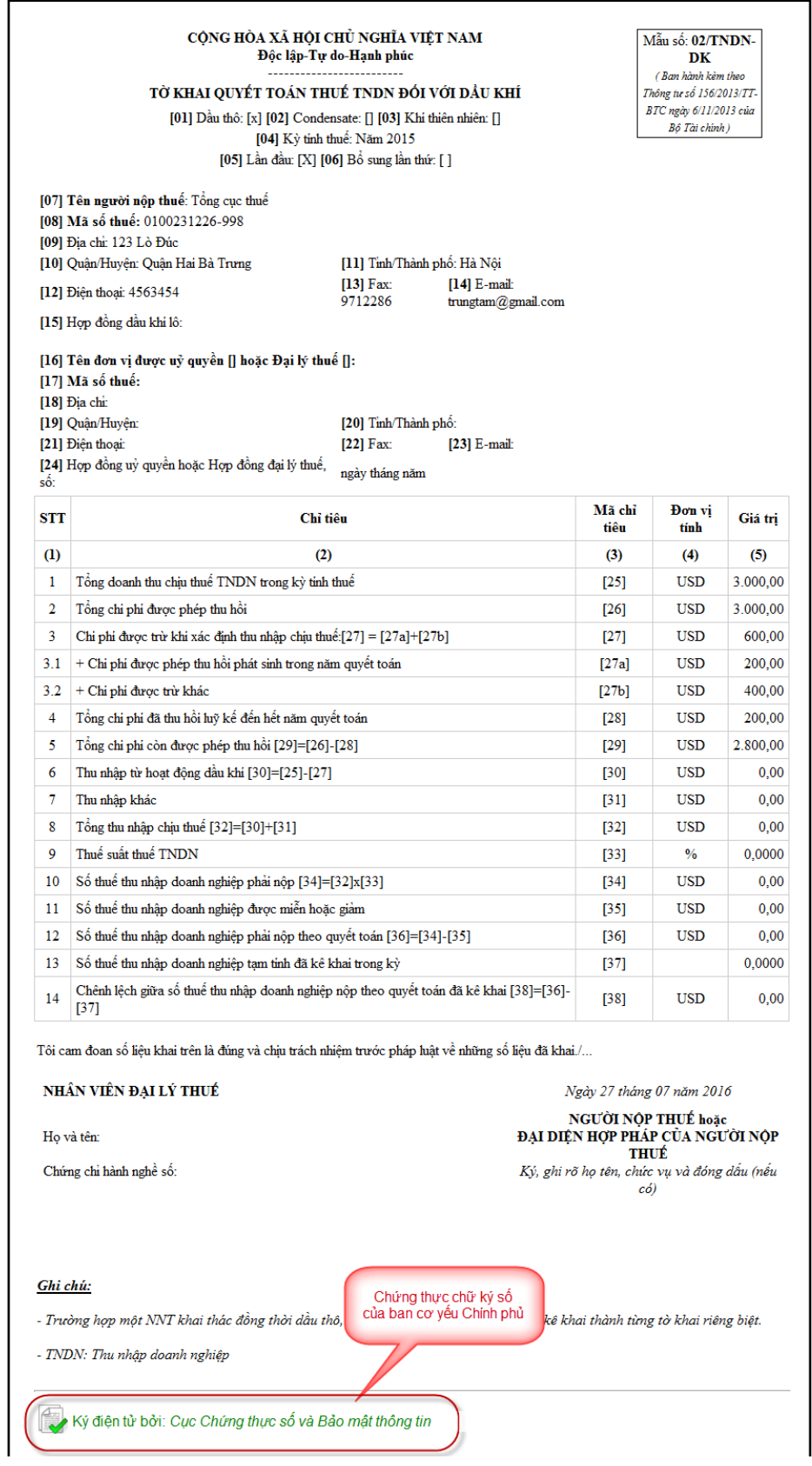

# *Màn hình view hồ sơ thuế thành biểu mẫu*

# <span id="page-29-0"></span>**2.2.3. In hồ sơ**

 $\checkmark$  NNT vào chức năng  $\langle$ Têp hồ sơ $>$  $\langle$ In hồ sơ $>$  hoặc kích vào biểu tượng trên thanh toolbar

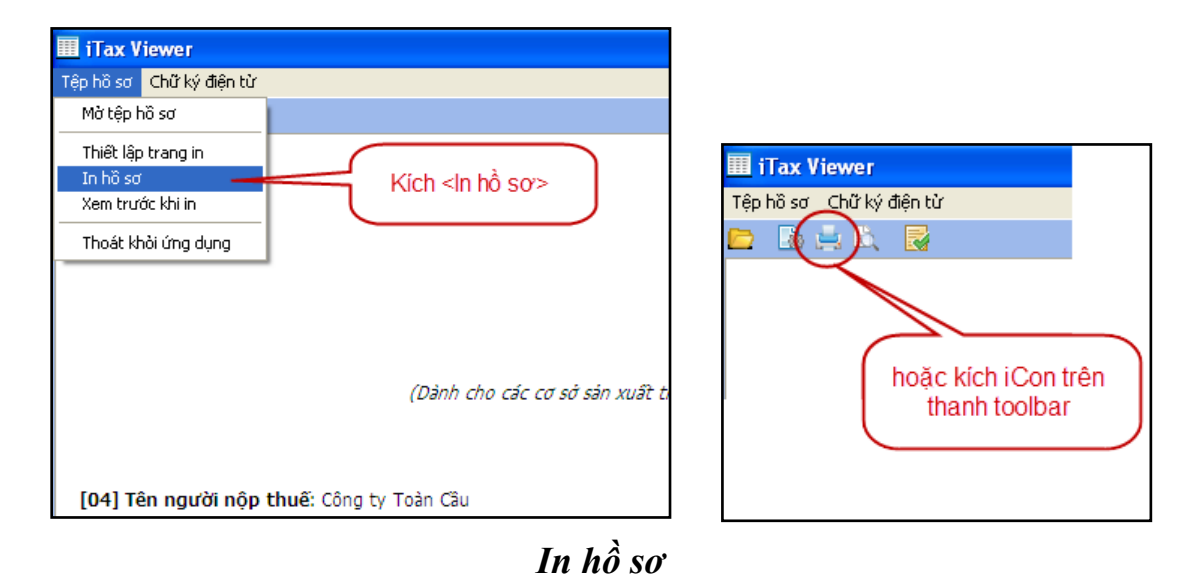

 Ứng dụng mở ra màn hình kết nối máy in. NSD chọn máy in rồi kích  $\langle$ Print $\rangle$ 

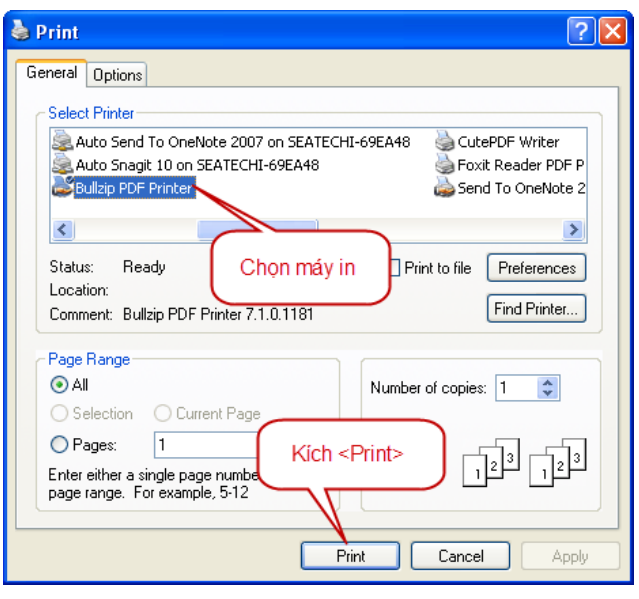

*In ấn mẫu hồ sơ thuế ra giấy*

Hệ thống tự động in mẫu hồ sơ thuế ra giấy.

### <span id="page-30-0"></span>**2.2.4. Xác minh chữ kí điện tử**

NNT vào chức năng <Chữ ký điện tử>\<Xác minh chữ ký điện tử> hoặc

kích vào biểu tượng **trên** thanh toolbar

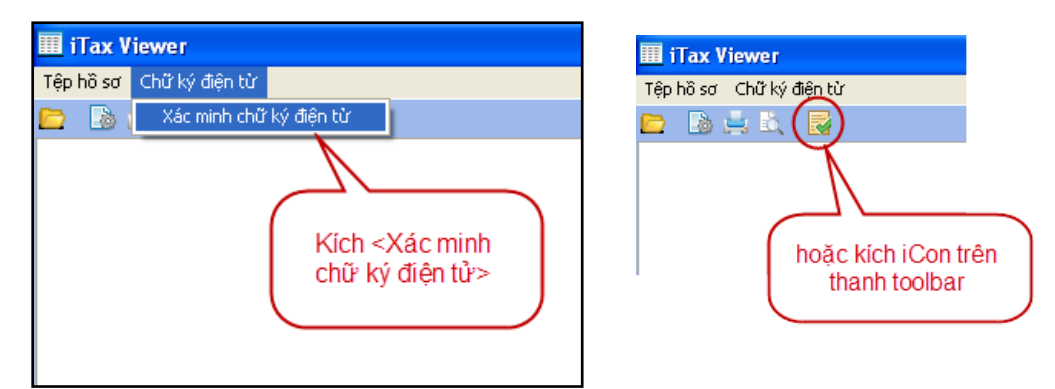

*Xác minh chữ ký điện tử*

 Nếu hồ sơ không có chữ ký điện tử hoặc chữ ký điện tử không hợp lệ, hệ thống hiển thị thông báo

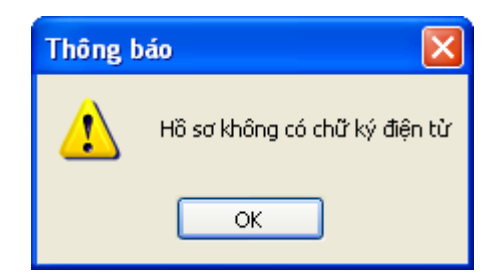

# *Thông báo hồ sơ không có chữ ký điện tử*

 Nếu hồ sơ có chữ ký điện tử, hệ thống hiển thị danh sách chữ ký điện tử, màn hình sau mô tả chữ ký điện tử của ban cơ yêu Chính Phủ

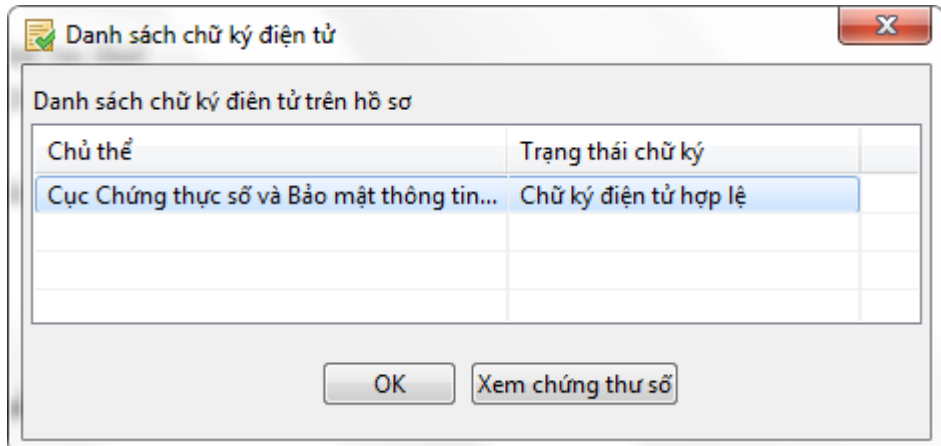

# *Danh sách chữ ký điện tử*

 $\checkmark$  Để xem chi tiết chữ ký điện tử, NSD kích đúp chọn chữ ký điện tử, hoặc kích chọn chữ ký điện tử rồi kích vào <Xem chứng thư số>. Hệ thống hiển thị màn hình chi tiết chứng thư số, màn hình sau mô tả chữ ký điện tử của ban cơ yêu Chính Phủ

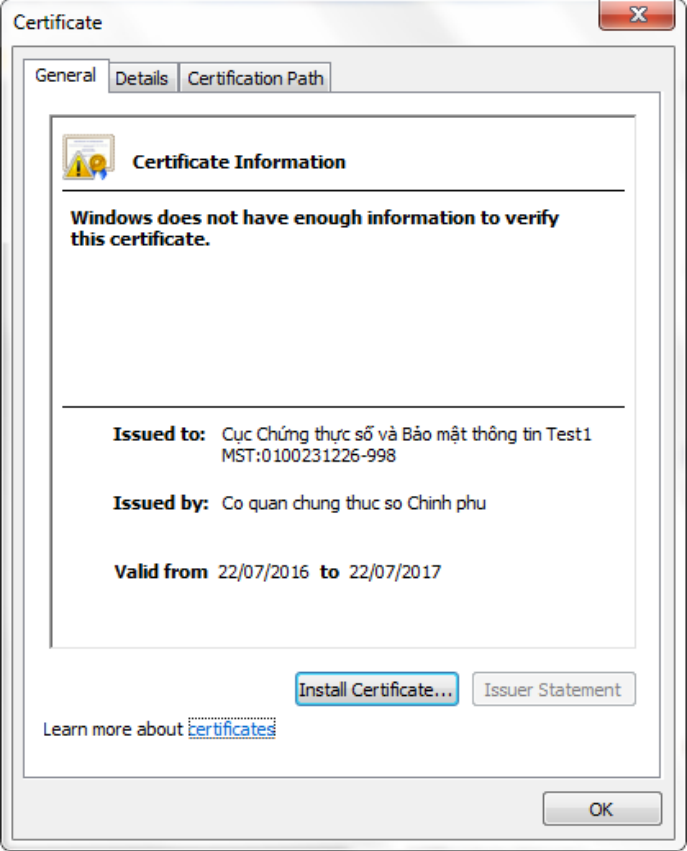

*Xem chi tiết chứng thư số*

# <span id="page-32-0"></span>**2.2.5. Thoát khỏi ứng dụng ItaxViewer**

NNT vào chức năng <Tệp hồ sơ>\<Thoát khỏi ứng dụng>

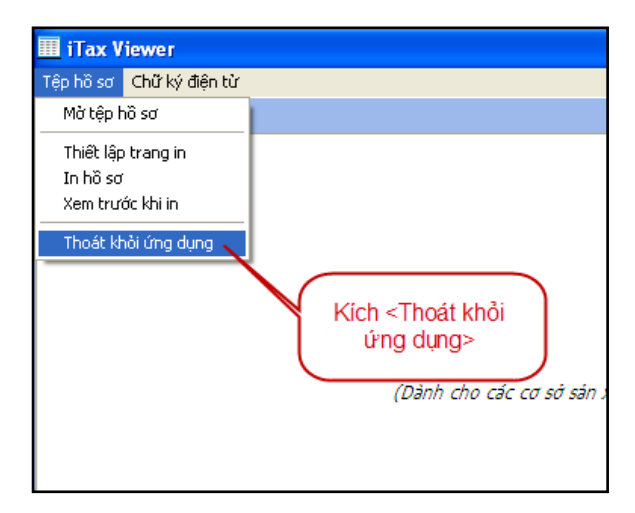

*Thoát khỏi ứng dụng*

Hệ thống tự động đóng ứng dụng.